# **طراحي جرثقيل** [A-PDF WORD TO PDF DEMO: Purchase from www.A-PDF.com to remove the watermark](http://www.a-pdf.com/?wp-demo)

شناسايي اصول روش اجراي دستور . ARC براي رسم كمان فرمان Arc را از منوي Draw انتخاب مي كنيم . به ده روش مي توان كماني را رسم نمود : 1- point 3 معرفي سه نقطه از كمان 2- end ,center ,start معرفي نقطه شروع، مركز و انتهاي كمان 3- angle ,center ,start معرفي نقطه شروع، مركز و زاويه كمان 4- length ,center ,start معرفي نقطه شروع، مركز و طول وتر كمان 5- angle ,end ,start معرفي نقطه شروع، انتها و زاويه كمان 6- direction ,end ,start معرفي نقطه شروع، انتها و جهت كمان 7- radius ,end ,startمعرفي نقطه شروع، انتها و شعاع كمان 8- end ,start ,centerمعرفي مركز، نقطه شروع و انتهاي كمان 9- angle ,start ,center معرفي مركز، نقطه شروع و زاويه كمان 10- center, start, length معرفي مركز، شروع و طول وتر كمان center, start, length نكته ۱: كمان در جهت خلاف عقربه هاي ساعت  $(\rm C.C.W)$  رسم مي شود اگـر زاويـه معرفـي شـده منفـي باشد . نكته ٢: اگر گزينه countinue ,ا انتخاب كنيم كمان جديد از انتهاي آخرين نقطه رسـم شـده شـروع مـي .شود مثال : حال چند مثالي را براي آشنايي بيشتر ذكر مي كنيم . 1- ترسيم كماني با استفاده از نقطه شروع، مركز و نقطه انتهاي كمان .

با استفاده از منوي Draw فرمان مورد نظر را انتخاب و اجرا مي كنيم (E,C,S(

ابتدا نقطه (100,200)A را بعنوان نقطه شروع وارد مي كنيم و در مقابل پيغام بعدي نقطه (150,200)C را بعنوان مركز كمان و در پيغام آخري نقطه (150,150)B را بعنوان انتهاي كمان وارد مي كنيم . 2- ترسيم كمان با استفاده از نقطه شروع، مركز و زاويه كمان فرمان را انتخاب و اجرا مي كنيم (A,C,S ( در مقابل پيغام ارسالي خط اول مختصات نقطه شروع كمان (250,200)A در پيغام بعدي مختصات مركـز كمان (150,150)C و در پيغام آخري زاويه يا 90 90- را وارد مي كنيم . 3- ترسيم كمان با استفاده از نقطه شروع، انتهايي و جهت شروع كمان  $Start(s), End(E), direction(D)$ فرمان را انتخاب و اجرا مي كنيم: (Start(s), End(E), direction , Command: Arc center/<start point> در پيغام فوق مختصات نقطه شروع كمان (200,200)A را وارد مي كنيم . مختصات نقطه انتهائي كمان را وارد مي كنيم . جهت شروع كمان را وارد نموديم . نكته: جهت رسم كمان از نوار ابزار Draw نيز مي توان استفاده كرد (بوسيله انتخاب حرف A( 3-3 شناسائي اصول روش اجراي دستور Circle براي رسم دايره فرمان Circle را از منوي Draw انتخاب مي كنيم . به شش روش مي توان دايره رسم كرد : Radius ,Center معرفي مركز و شعاع دايره diameter ,Center معرفي مركز و قطر دايره points 2 معرفي دو نقطه ابتدا و انتهاي قطر points 3 معرفي سه نقطه روي محيط دايره معرفي شعاع و دو موضوع مماس بر دايره Tan,Tan,Radius(TTR)  $Tan, Tan,Tan(TTT)$ معرفي سه مماس بر دايره - ترسيم دايره با معرفي دو نقطه:

برروي خط فرمان حرف C را تحرير كرده و كليد Enter را فشار مي دهيم. پيغام زير ظاهر مي شود : Circle 3O / 2P / TTR/<center point>: 2P در پبغام فوق معرفي مركز دايره بعنوان پيش فرض نشان داده شده است . در مقابل آن P2 را جهت انتخاب روش معرفي دو نقطه تحرير كرده و كليد Enter را فشار مي دهيم. پيغام زير ظاهر مي شود كه در مقابل آن نقطه ابتداي قطر را وارد مي كنيم : با ظاهر شدن شكل دايره روي صفحه تصوير، پيغام زير ظاهر مي شود تا با وارد كردن نقطه ديگر انتهاي قطر شكل دايره كامل مي شود . - ترسيم دايره با معرفي دو موضوع مماس بر دايره و شعاع: در اين روش ابتدا بايد دو موضوع (دو خط، يك خط و يك دايره، دو دايره و ...) معرفي شود تا پـس از وارد كردن اندازه شعاع، دايره اي مماس بر دو موضوع ترسيم شود . با وارد كردن شعاع و فشار كليد Enter دايره اي مماس بر دو موضوع با شعاع داده شده، رسم مي شود . در صورتيكه با وارد كردن اندازه شعاع نتوان دايره اي ترسيم نمود كه بر دو موضوع معرفي شده مماس باشـد پيغام زير ظاهر مي شود :

Circle doesnot exiist;

- ترسيم دايره با معرفي موضوع مماس بر دايره: جهت رسم دايره با روش معرفي سه موضوع مماس بايد از طريق منوي Draw و انتخـاب Circle بـا روش . نمود استفاده Tan,Tan,Tan در اين روش ابتدا بايد سه موضوع انتخاب شود . 4-3 شناسائي اصول روش اجراي دستور LINE براي رسم پاره خط از دستور Line استفاده مي شود . فرمان Line را مي توان با استفاده از نوار ابزار و يا وارد كردن در خط فرمان اجرا نمود . با استفاده از منوي Draw و انتخاب فرمان line دستور را اجرا مي كنيم. پس از اجـراي فرمـان پيغـام زيـر ظاهر مي شود: Command:\_Line from point:

در مقابل عبارت فوق مختصات نقطه ابتداي پاره را وارد مي كنيم. جهت وارد كردن مختصات نقطه مي توان از صفحه كليد و يا از كليك كردن ماوس در نقطه مورد نظر با توجه به نمـايش مختصـات در نـوار وضـعيت استفاده نمود. با ارسال پيغام مقابل مختصات نقطه انتهاي خط را وارد مي كنيم. point Top مجدداً پيغام مقابل ارسال مي شود. point To فشار كليد Enter يا دكمه سمت راست ماوس فرمان را متوقف مي كنيم . اگر بعد از رسم چند پاره خط در مقابل :To point حرف Close) C) را وارد كنيم آخرين نقطه ترسـيمي پاره خط به نقطه ابتدائي وصل مي شود . جهت آشنائي مثال زير را انجام دهيد :

اگر مجدداً فرمان Line را اجرا كنيم و در مقابل پيغام ارسالي point To كليد Enter را بدون وارد كـردن اطلاعات فشار دهيم مختصات نقطه پاره خط جديد آخرين نقطه پاره خط رسم شده قبلي مي باشد. (همانند گزينه Cntinue در فهرست صفحه اي فرمان Line(

اگر در مقابل پيغام ارسالي حرف U) Undo (را وارد كنيم آخرين پاره خط رسم شده حذف مي شود . نكته: تحرير حرف L در خط فرمان و فشار كليد Enter باعث اجراي فرمان Line مي شود.

# 5-3 شناسائي اصول روش اجراي دستور (PDMODG (POINT

براي رسم نقطه از دستور Point استفاده مي شود. دستور Point را ميتوان از طريـق نـوار ابـزار و يـا خـط فرمان و نيز منوي كركره اي اجرا نمود .

با استفاده از منوي Draw و فرمان Point گزينه point Single جهـت رسـم يـك نقطـه و Multiple Point رسم چندين نقطه استفاده مي شود .

بعد از اجراي فرمان پيام زير ظاهر مي شود و در مقابل آن مختصات محل رسم نقطه را وارد مي كنيم .

Command: Point Point:

نقطه مي تواند به شكلهاي مختلفي رسم شود (+، ×، ⊕ و ... و يا بدون شكل)

براي مشاهده و انتخاب شكل مورد نظر از منوي Format گزينه ..style Point را انتخاب و اجرا مي كنيم . بعد از انتخاب روي گزينه  $\rm OK$  كليک مي كنيم.

توسط متفغير PDMODE مي توان شكل نقطه را با وارد كردن ارزش نقطه از طريق صـفحه كليـد تغييـر .داد

با توجه به شكل نقاط در پنجره Style Pint ارزش هركدام در رديف اول از چپ به راست بـه ترتيـب برابـر مي باشد و در رديف دوم عدد ۳۲، رديف سوم عدد ۶۴ و رديف چهارم عـدد ۹۶ بـه ترتيـب بـه  $4,3,2,1,0$ هركدام اضافه مي شود . جهت استفاده از متغير PDMODE كافي است ارزش شكل مورد نظر را در مقابل پيغام ارسالي وارد كنيم . با وارد كردن عدد 2 شكل نقطه به صورت علامت + درمي آيد 6-3 شناسائي اصول روش اجراي دستور SOLID براي ايجاد سطوح دو بعدي از دستور SOLID استفاده مي شود. اين دستور مـي توانـد بـه شـكل تـوپر يـا توخالي ترسيم را انجام دهد . با استفاده از منوي Draw و گزينه Surface و يا نوار ابزار و يا تحرير در خط فرمان مي توان دستور را اجرا نمود . بعد از اجراي فرمان با پيغامهاي زير به ترتيب مختصات نقطه اول، دوم، سـوم و چهـارم را وارد مـي كنـيم و مجدداً مختصات مقطع سوم را سئوال مي كند . مختصات نقطه اول First point: مختصات نقطه دوم Second point: مختصات نقطه سوم Third point: مختصات نقطه چهارم Fourth point: Third point: نقاط اول و دوم بعنوان لبه ابتدايي و نقاط سوم و چهارم لبه هاي بعدي مي باشند . جهت اتمام كار در هر مرحله (Third point) با فشار كليد Enter پيغام جديد صادر نمي وشد. نكته: اگر بعد از ترسيم حالت توپر و يا توخالي موضوعات را بخواهيم تغيير دهيم بعد از فرمان Fill از دستور Regen استفاده مي كنيم .

7-3 شناسائي اصول روش اجراي دستور DONUT

براي رسم حلقه هاي ضخيم با اندازه دو قطر متفاوت (داخلي و خارجي) از فرمـان DOUNT اسـتفاده مـي كنيم.

در عبارت فوق اندازه قطر داخلي را 50 وارد نموديم . اگر بخواهيم عمل رسم متوقف شود كافي است در مقابل پيغام ارسالي بـراي معرفـي مختصـات مركـز كليـد Enter رابدون وارد كردن اطلاعاتي فشار دهيم . اگر بخواهيم دايره توپر رسم شود بايد قطر داخلي را صفر درنظر بگيريم . با استفاده از فرمان Fill ميتوان موضوعات را توخالي يا توپر رسم نمود . 8-3 شناسائي اصول روش اجراي دستور POLYGON براي رسم چند ضلعي منظم از دستور Polygon استفاده مي شود . دستور Polygon را مي توان با استفاده از نوار ابزار يا وارد نمودن فرمان در خط فرمان و يـا بـا اسـتفاده از منوي Draw گزينه Polygon را انتخاب و اجرا نمود . در پيغام فوق تعداد اضلاع چند ضلعي را در حالي كه پيش فرض تعيين شده 4 مي باشد، عدد 6 را وارد مـي كنيم و كليد Enter را فشار مي دهيم . در مقابل پيغان فوق مختصات نقطه اي را وارد مي كنيم. نقطه جديد به عنوان مركز دايره اي درنظر گرفتـه مي شود كه چند ضلعي مورد نظر را در آن محيط و يا بر آن محيط مي شود. سپس پيغـام زيـر ارسـال مـي .شود اگر حرف  $\mathrm{I}$  را وارد كنيم به عنوان انتخاب محاط و اگر  $\mathrm{C}$  انتخاب شود انتخـابي محيطـي مـي باشـد. سـپس پيغام ديگري ارسال مي شود كه شعاع دايره را درخواست مي كند . ولي اگر در مقابل پيغام : حرف E را بنويسيد و كليد Enter را فشار دهيم كامپيوتر آماده مي شود تا انـدازه يـك ضـلع چنـد ضـلعي منظم را توسط دو پيغام زير وارد مي كنيم . 9-3 شناسائي اصول روش اجراي دستور TRACE با استفاده از فرمان Trace مي توان خطوطي با پهناي دلخواه رسم نمود .

جهت اجراي دستور Trace از خط فرمان استفاده مي شود . در مقابل پيغام فوق كليد Enter را فشار مي دهيم و مقدار پيش فرض را بعنوان پهناي خطوط قبـولي مـي كنيم، يا پهاناي جديد را وارد مي كنيم و يا مختصات نقطه اي را (با استفاده از ماوس) وارد كرده و در مقابل پيغام ديگري كه ظاهري مي شود : Second point: مختصات نقطه دوم را وارد مي كنيم و فاصله بين اين دو نقطه پهناي خطوط مي شود. و با پيغام هـاي بعـد شروع و پايان خط را مشخص مي كنيم . مختصات نقطه شروع خط را وارد مي كنيم. From point: To point: مختصات نقطه انتهايي خط را وارد مي كنيم . خطي كه نقطه شروع و انتهاي آن مشخص شده است زماني رسم مي شود كه مختصـات نقطـه جديـد خـط ديگري را وارد كنيم و يا بعنوان اتمام كار كليد Enter را فشار دهيم . 10-3 شناسائي اصول روش اجراي دستور PDSIZE اندازه نقطه را مي توان از دستور PDSIZE تغيير داد . در مقابل فرمان PDSIZE را وارد مي كنيم . در پيغام فوق اندازه نقطه جديد را وارد مي كنيم . راه ديگر جهت تغيير اندازه نقطه، استفاده از پنجره style Point مي باشد. اندازه مورد نظر را در كادر مقابل size Point وارد مي كنيم و توسط انتخاب يكي از دو گزينه مي توان به شرح زير نوع اندازه را تعيين نمود : set relative to screen اندازه نقطه برحسب درصد نسبت به صفحه واحد برحسب نقطه اندازه Set size in Absolute units 11-3 شناسائي اصول روش اجراي دستور (STYLE TEXT (DTEXT جهت نوشتن متن و يا عبارت با قلم هاي نوشتاري مختلف در سبكهاي گونـاگون (افقـي، عمـودي، وارونـه و ...) از فرمان Dtext استفاده مي كنيم . پيش فرض آن گزينه point Start مي باشد و بعنوان نقطه شروع متن مختصات آن را وارد مي كنيم .

بعد از وارد كردن مختصات نقطه شروع در پيغام هاي بعدي ارتفاع و زاويه دوران متن با افـق را سـئوال مـي .كند

ارتفاع حروف متن را وارد مي كنيم . زاويه دوران متن با افق را وارد مي كنيم . متن مورد نظر را وارد مي كنيم . جهت نوشتن متن مي توان با روش هاي گوناگون نقاط مشخصي از متن را تعيين نمود (ابتدا و انتهاي مـتن، وسط متن، نقطة پائين سمت راست...) با انتخاب گزينه Justify و يا تحرير حرف J در پيغام اولي به گزينه هاي كل اين روش دسترسي پيدا مي كنيم. (به توضيح آنها مي پردازيم ) نكته: در اين روش ارتفاع حروف متن نسبت به فاصله شروع و انتهايي متن تغيير مي كنـد در حـالي كـه در بيشتر روشها ارتفاع حروف متن و در مواردي كه يك نقطه از متن را معرفي مي كنيم زاويه چرخش متن نيز سئوال مي شود . 2- اگر روش Fit را انتخاب كنيم و يا حرف F را تحرير و كليد Enter را فشار دهيم ابتـدا مختصـات نقطـه شروع متن سئوال مي شود . اين روش همانند روش قبلي مي باشد با اين تفاوت كه ارتفاع حروف تغيير نمي كنند، توسط پيغامي بايد اين ارتفاع متن را نيز وارد كنيم . مختصات نقطه شروع متن را وارد مي كنيم . مختصات نقطه انتهاي متن را وارد مي كنيم . ارتفاع متن را وارد مي كنيم . 3- با تحرير حرف C و فشار كليد Enter گزينه Center انتخاب مي شود در اين روش ابتدا مختصات نقطه مركز را وارد مي كنيم . مختصات نقطه مركز را وارد مي كنيم . ارتفاع متن را وارد مي كنيم . در پيغام زاويه چرخش متن نسبت به افق سئوال مي شود . با فشار كليد Enter پيش فرض آن را (0) وارد مي كنيم. متن را وارد مي كنيم .

 4- با تحرير حرف M و فشار كليد Enter گزينـه Middle انتخـاب مـي شـود ايـن روش هماننـد گزينـه Center عمل مي كند با اين تفاوت كه نقطه وارد شده در پيغام زير هم از نظر ارتفاع و هم از نظر طول متن در وسط قرار دارد . مختصات نقطه مركزي را وارد مي كنيم . ارتفاع متن را وارد مي كنيم . زاويه چرخشي را وارد مي كنيم . متن را وارد مي كنيم. 5- اگر حرف R را تحرير كنيم و يا گزينه Right انتخاب شود در پيغام ابتدايي، پايان متن را سئوال ميكند.  $\tt R$ اگر گزينه Top و Left رااز گزينه Justify در فرمان Dtext انتخاب كنيم و يا (Left Top(TL را تحرير كنيم در اين روش نقطه بالاي سمت چپ متن را وارد مي كنيم . ارتفاع متن را وارد مي كنيم . زاويه چرخش را وارد مي كنيم . متن را وارد مي كنيم .

اميدواريم تا اينجا با وارد كردن اطلاعات جهت متن آشنا شده باشيد در توضيح روش هاي باقي مانـده فقـط محل نقطه معرفي شده در متن را نشان مي دهيم . 7- گزينه TC)Center Top (جهت انتخاب نقطه بالاي وسط متن مي باشد . 8- گزينه TR)Right Top (جهت انتخاب نقطه بالاي سمت راست متن ميباشد . 9- گزينه ML)Left Middle (جهت انتخاب نقطه وسط سمت چپ ابتداي متن مي باشد . 10- گزينه Midele Center)MC) جهت انتخاب نقطه وسط متن از نظر طول و ارتفاع متن مي باشد. 11- گزينه MR)Right Middle (جهت انتخاب نقطه وسط سمت راست (انتهاي) متن مي باشد . 12- گزينه BL)Left Botton (جهت انتخاب نقطه پائين سمت چپ مي باشد . 13- گزينه BC)Center Botton (جهت انتخاب نقطه پائين وسط متن مي باشد . 14- گزينه BR)Right Bottom (جهت انتخاب نقطه پائين سمت راست متن مي باشد .

اگر در پيغام اولي حرف S را تحرير يا گزينه Style را انتخاب كنيم در آن صورت مي توانيم سبك مورد نظر را براي نوشتن متن را انتخاب كنيم .

گزينه Style را با تحرير حرف S و فشار كليد Enter انتخاب مي كنيم. پيغام زير ارسال مي شود . همانگونه كه مشاهده مي كنيد Standard پيش فرض مي باشد كه تا كنون با آن كار مي كـرديم بـا فشـار كليد Enter آن سبك پذيرفته و مجدداً پيغام قبلي نمايش داده مي شود .

ولي اگر علامت ؟ را وارد كنيم ليست سبك هايي كه قبلاً بارگذاري شده اند با فشار كليـد Enter در مقابـل پيغام زير در صفحه متني نمايش داده مي شود .

و يا مي توانيم نام يكي از سبكهايي كه قبلاً بارگذاري شده اند و ليست آنرا با اسـتفاده از علامـت ؟ مشـاهده نموده ايم در مقابل پيغام تحرير كرده و با فشار كليد Enter آن سبك را جاري كنيم .

جهت بارگذاري و جاري كردن سبكهاي مختلـف Style Text را از منـوي Format در منـوي كركـره اي انتخاب مي كنيم. كادر محاوره اي Style Text باز مي شود .

همانگونه كه مشاهده مي شود اين كادر به چند بخش تقسيم شده است .

Name Style: در اين قسمت نام سبك نوشتاري جاري نمايش داده مي شود، بـا گزينـه New مـي تـوان سبك جديدي را با نام جديدي بارگذاري نمود كه جهت نوع سبك نوشتاري (Font (و نوع اجرا (Effects( از بخش هاي ديگر استفاده مي شود. توسط دو گزينه ديگر مي توان نـام سـبك را تغييـر (Rename (و يـا حذف (Delete (نمود. (به جز سبك Standard(

Font: در اين بخش با استفاده از ليست بازشونده name Font نوع سبك را مشخص مي كنيم و همزمـان در بخــش Preview نمــاد آن ظــاهر ميشــود و در كــادر Style Font قالــب كــاراككتر هماننــد Regular,Bold,Italic نمايش داده ميشود و توسط گزينه Height ارتفاع متن را مشخص مي كنيم. Efects: اين بخش شامل پنج گزينه مي باشد، سه گزينه Upside down (وارونه)، Back wards (رو به عقب) و Vertical (عمودي) كه با علامت دار كردن كادر كناري آنها فعـال ميشـوند. و دو گزينـه Wisth Factor ) اندازه پهناي كاراكتر و ) Angle Oblique ) زاويه مايل قرار گرفتن كاراكترها) با وارد كردن عـدد قابل تنظيم ميباشد. در كادر Angle Oblique زاويه وارد شده بايد بين 85– تا 85 باشد .

Preview: توسط اين بخش هرگونه انتخاب و تغيير در سبك نوشتاري بعنوان پيش نمايش ظاهر مي شـود تا در جريان سبك و تنظيمات انتخاب شده قرار بگيريم و اگر مورد پسند نمي باشد تغيير دهيم . بعد از انتخاب سبك جديد جهت تاييد و ذخيره سازي برروي گزينه Apply كليك مي كنيم . 12-3 شناسايي اصول روش اجراي دستور RECTANG جهت رسم چند مستطيل چند خطي از فرمان Rectage و يا Rectangle استفاده مي شود . براي اجراي فرمان از منوي Draw در منوي كركره اي و يا نوار ابزار و يا تحرير در خط فرمان و فشار كليـد Enter دستور را اجرا نمود .

#### Command: Rectang

Chamfer/Elevation/Fillet/Thickness/Width<First corner>:50,150

مختصات نقطه اي را بعنوان نقطه گوشه اي از مستطيل وارد مي كنيم. (پيش فرض ) در مقابل پيغام بعد مختصات گوشه ديگر مستطيل را وارد مي كنيم . Ither corner: 170,130 حالا به شرح ديگر گزينه هاي اين فرمان مي پردازيم : Chamfer: اگر بخواهيم گوشه هاي مستطيل پخ خورده باشد ابتدا بايد توسط اين گزينه مقدار پخ را در دو پيغام ارسالي بعد از اجراي اين گزينه تنظيم نمود .

First chamfer distance for rectangle <فرض پيش<:

Second chamfer distance for rectangle <فرض پيش<:

توسط اين دو پيغام فاصله پخ را برروي دو ضلع تعيين مي كنيم. : توسط اين گزينه ارتفاع آنرا تعيين مي كنيم .Elevation

Elevation for rectangle <فرض پيش<:

Fillet: اگر بخواهيم گوشه هاي مستطيل گرد شوند ابتدا بايد توسط اين گزينه شعاع منحني را Fillet radius for rectangles <فرض پيش<:

Thickness: توسط اين گزينه ضخامت موضوع را مشخص مي كنيم .

Thickness for rectangles <فرض>  $\geq$ 

Width: اين گزينه جهت تنظيم فاصله بين دو خط رسم كننده مستطيل مي باشد .

Width for rectangles <فرض پيش<:

: هنكت با تحرير REC در خط فرمان دستور RECTANG اجرا مي شود . نكته: جهت مشاهده تغييرات در ارتفاع و ضخامت بايد نقطه ديد را توسط فرامين Dview و يا Vpoint تغيير داد . 13-3 شناسايي اصول روش اجراي PLINE جهت رسم موضوعات چند خطي از دستور Pline استفاده مي شود .

براي اجراي دستور PolyLine از منوي Draw در منوي كركره اي يا نوار ابزار و يا تحرير Pline) PL (در خط فرمان و فشار كليد Enter استفاده مي شود .

Command: Pline

بعد از اجراي فرمان پيغام زير ظاهر مي شود كه مختصات نقطه شروع چند خطي را وارد مي كنيم . From point: 100,250 پيغام بعدي جهت انتخاب گزينه مورد نظر ظاهر مي شود. كه قبل از آن در پيغام ديگر فاصله بين دو خط در چند خطي جاي نمايش داده مي شود .

Current line-width is

در پيغام فوق وارد كردن مختصات انتهايي پاره خط بعنوان پيش فرض مي باشد . جهت انتخاب گزينه Width حرف W را مي نويسيم و كليد Enter را فشار مي دهيم . با انتخاب اين گزينه پهناي خطوط در ابتدا و در انتهاي موضوع ترسيمي معرفي مي شود كه مي تواند يكسان و يا متفاوت باشد . در مقابل پيغام فوق مختصات نقطه ديگر را وارد مي كنيم كه فاصله بين نقطه و نقطه شروع پهنا خطوط در ابتداي ترسيم مي باشد. يا مقدار پهناي ابتداي خطوط را وارد مي كنيم . مختصات نقطه اي در مقابل پيغام فوق وارد مي كنيم كه فاصله بين اين نقطه و نقطه شروع نقطه قبلي پهنا خطوط در انتها موضوع ترسيمي مي باشد . با وارد كردن مختصات نقطه انتهاي خط يك چهار ضلعي چند خطي در حالت Fill off (توخالي) رسم مي كنيم كه با وارد كردن حرف Close) C) بسته مي شود.

گزينه Arc

اگر در پيغاك ارسالي حرف A را انتخاب كنيم جهت رسم كمان به صورت چند خطي مي باشد . پيغام زير ظاهر مي شود . همانگونه كه مشاهده مي كنيد پيش فرض مختصات نقطه انتهايي متن مي باشد . \_ Angle: با انتخاب اين گزينه زاويه كمان را در مقابل پيغام زير وارد مي كنيم . زاويه مركزي كمان را وارد مي كنيم . با پيغام زير بايد مركز و يا شعاع و يا مختصات نقطه انتهايي كمان را وارد ميكنيم . اگر مقدار زاويه وارد شده مثبت باشد كمان در جهت خلاف حركت عقربه هاي ساعت رسم مي شود با حركت ماوس مي توان كمان را مشاهده نمود كه ابتدا و زاويه آن مشخص و بايد مختصات نقطه انتهاي آنرا وارد كنيم .

\_ Cunter: اگر اين گزينه را انتخاب كنيم در مقابل پيغام زير مختصات مركزي كمان را وارد مي كنيم . و در مقابل پيغام زير زاويه و يا طول وتر كمان و يا نقطه انتهايي كمان را وارد مي كنيم كه نقطه ابتدا و مركز آن مشخص مي باشد .

\_ Close: توسط اين گزينه مي توان آخرين نقطه رسم شده را به نقطه ابتدايي وصل نمود به شرط آنكه از دو، تعداد بيشتري ترسيم شده باشد .

\_ Direction: اگر اين گزينه را انتخاب كنيم، جهت رسم كمان را مي توانيم تعيين كنيم، پيغامي ارسال مي شود كه در مقابل آن با وارد كردن مختصات نقطه اي جهت كمان را مشخص نمود . جهت را نسبت به نقطه شروع وارد مي كنيم : Direction from start point. جهت را نسبت به نقطه شروع وارد مي توان نقطه اي را بعنوان تعيين جهت معرفي نمود .

در پيغام بعد مختصات نقطه انتهايي كمان را وارد مي كنيم .

End point:

\_Halfwith: با انتخاب اين گزينه نصف فاصله بين دو خط مشخص مي شود كه بـا ارسـال دو پيغـام ابتـدا نصف فاصله بين دو خط در ابتداي خطوط را سئوال مي كند و در پيغام بعدي نصف فاصله بـين دو خـط در انتهاي خط را سئوال ميكند كه اگر جواب دو پيغام با هم برابر باشند خطوط به طور موازي رسم مي شوند. Starting half-width  $\leq$ ييش فرض $\geq$ :

:<بعنوان پيش فرض همان مقدار شروع خطوط را نشان مي دهد>Ending half-width Line: با انتخاب اين گزينه بجاي رسم كمان، شروع به ترسيم خط ميكند . \_Radius: با انتخاب اين گزينه پيغامي ظاهر مي شود كه در مقابل آن شعاع كمان را وارد مي كنيم . مقدار شعاع كمان را وارد مي كنيم . Radius: سپس پيغام ديگري ظاهر مي شود كه در مقابل آن ابتدا زاويه مركزي و در پيغام بعد زاويـه جهـت كمـان را وارد مي كنيم. (عدد مثبت خلاف حركت عقربه هاي ساعت مي باشد ) زاويه مركزي كمان را وارد مي كنيم . زاويه جهت كمان را وارد مي كنيم . ولي در مقابل پيغام زير مختصات نقطه پاياني را وارد مي كنيم . كمان (با معرفي نقطه شروع، شعاع، نقطه پاياني) رسم مي شود . \_Pt Second: با انتخاب اين گزينه با معرفي مختصات دو نقطه ديگر در پيغام هاي زير كمـان (بـر اسـاس معرفي سه نقطه) رسم مي شود . مختصات نقطه دوم را وارد مي كنيم . مختصات نقطه پاياني و يا نقطه سوم را وارد مي كنيم . \_Undo: با انتخاب اين گزينه آخرين موضوع ترسيمي حذف مي شود .

توانايي اجراي دستورات ويرايشي (١) آشنايي با دستورات ويرايش موضوعات، همانند حذف، جابجائي، نسخه برداري، جابه جائي، قرينه سازي، گرد يا پخ كردن گوشه ها، دوران، تغيير در خصوصيات و ... آشنايي با بازيابي موضوعات ويرايش شده آشنايي با بازيابي موضوعاتي كه اشتباهاً پاك شده .

 1-4 شناسائي اصول اجراي دستور ERASE و روشهاي انتخاب موضوع جهت پاك نمودن موضوع يا موضوعات رسم شده از روي يك نقشه از فرمان Erase استفاده مي كنيم . با استفاده از منوي كركره اي، Erase را از مجموعـه Modify انتخـاب يـا از طريـق نـوار ابـزار، Erase را انتخاب و يا در خط فرمان Rease را نوشته و اجرا مي كنيم . پس از اجراي فرمان پيغام فوق ظاهر مي شود و در اين زمان دو خط متقاطع در صفحه نمايش به شكل يك مربع كوچك به عنوان مربع انتخابگر (box pick (تبديل مي شود و با حركت آن برروي موضوعات مختلف كه قصد پاك كردن آنها را داريم و كليك كردن ماوس، موضوع مورد نظر به شكل نقطه چين درمي آيد و بـا فشار دادن كليد Enter و يا دكمه ماوس، حذف مي شوند . نكته: با وارد كردن حرف E در خط فرمان و فشار كليد Enter فرمان Erase اجرا مي شود . 2-4 شناسائي اصول اجراي دستور SELECT (W-C-F-ADD-REMOVE-ALL-CP-WP-L-P) جهت انتخاب موضوع، روشهاي ديگري به جز مربع انتخابگر نيز وجود دارد كه با نوشـتن حـروف مربوطـه در مقابل پيغام :Select object و فشار كليد Enter موضوع يا موضوعات انتخاب مي شوند كه در زير توضيح داده شده است . - 1 W) Window(: در اين حالت پس از معرفي دو گوشه مقابل يك پنجره توسط دو پيغام

First corner:

Second corner:

باز مي شود و تمام موضوعات قرار گرفته در داخل پنجره انتخاب شده و بـا فشـار كليـد Enter حـذف مـي شوند .

- 2 C) Crossing(: اين گزينه مانند Windows عمل مي كند. با اين تفاوت كه هر پنجره كه بـا فرمـان Crossing باز مي شود هر موضوع به هنر مقدار كه در داخل پنجره قرار گرفته باشد (حتي كامل قـرار نگرفته اند) انتخاب مي شود . 3- L)Last(: اين گزينه آخرين موضوع ترسيمي را پاك مي كند . 4- P) Previous (: اين گزينه آخرين موضوعات ترسيمي را پاك مي كند .

5- ALL كليه موضوعات رسم شده جاري پاك مي شود .

6- WP) Polygin Windows(: جهت پاك كردن موضوعاتي كه در داخل چند ضلعي قرار دارند .

 7- (Polygon Crossing(: جهت پاك كردن موضوعاتي كه در داخل چند ضلعي حتي كاملاً قرار نگرفته .اند

 8- Add: جهت اضافه نمودن موضوعاتي كه به مجموعه انتخابي زمان حذف موضوع بكار ميرود . 9- Remove: جهت خارج كردن موضوعات انتخابي از مجموعه انتخابي بكـار مـي رود كـه در ايـن ح /الـت پيغام زير به جاي object Select نيز ارسال مي گردد . Remove onject: و در مقابل آن بايد موضوع را معرغي نمود . 10- Fence: مانند گزينه Crossing ميباشد با اين تفاوت كه احتياج به بسته بودن ناحيه انتخابي ندارد . 11- Undo: جهت حذف كلي موضوعات انتخابي مي باشد . دستور Ddselect

پس از نوشتن دستور Ddselect در خط فرمان و اجراي آن پنجره زير بر روي صـفحه نمـايش ظـاهر مـي .شود

نكته: با استفاده از گزينه Selection از منوي Tools در منوي كركره اي جهت اجراي فرمـان مـي تـوان استفاده كرد .

در پنجره فوق همان گونه كه مشاهده مي شود Mode Selection داراي شش گزينه مـي باشـد كـه مـي توانيم آنها را روش (فعال) و يا خاموش (غيرفعال) نمود كه جهت روشن و خاموش كردن گزينه ها، از مـاوس و يا كليد bar Space استفاده مي شود .

علامت × در مربع كناري گزينه نشان دهنده فعال يودن آن مي باشد .

گزينه Selection Verb / Noun: توسط اين گزينه مي توانيم ابتـدا موضـوعات را انتخـاب و پـس از آن فرمانهايي مانند Erase، Copy، Mirror، Stretch ) به طور كلي تمامي فرمانهاييكه در آنها پس از اجراي فرمان، پيغام Object Select ارسال مي گردد) را اجرا نمود .

مثال :

در شكل زير بر روي دايره A كليك مي كنيم. حال در خط فرمان دستور Erase را بنويسيم .

پس از اجراي دستور پيغام «يك موضوع يافت شده» ظاهر، موضوع انتخـاب شـده ظـاهر و موضـوع انتخـابي حذف مي گردد .

1 found

Command:

گزينه Use Shift to add: اين گزينه ما را وادار ميكند كه جهـت اضـافه كـردن موضـوعي بـه موضـوعات انتخاب شده حتماً از كليد shift استفاده كنيم. در غير اين صورت با انتخاب جديد، موضوعات انتخابي سابق از انتخاب خارج مي شوند .

توسط متغير سيستم ADD PICK در خط فرمان نيز مي توانيم اين عمل را انجام داد و داراي دو انتخـاب و  $0$  مے باشد.  $1$ 

گزينه Drag and Press: اين گزينه در صورت فعال بودن با كليك كردن مـاوس و هـم زمـان بـا حركـت ماوس و فشار كليد سمت چپ پنجره اي جهت انتخاب موضوعات باز مي شود. در صورت غير فعال بـودن آن جهت انتخاب موضوعات در داخل پنجره بايد دو راس مقابل چهار ضلعي را با فشار دكمه سمت چپ معرفـي نمود .

توسط متغير سيستم DROG PICK در خط فرمان نيز مي توان اين عمل را انجام داد و داراي دو انتخاب صفر و يك مي باشد .

گزينه Windowing Implide: در صورت فعال بودن اين پنجره در زمان ارسال پيغام :Object Select اگر مختصات نقطه اي را وارد كنيم (با استفاده از ماوس و يا صـفحه كليـد ) پنجـره اي را كـه موضـوعات در داخل آن قرار دارند ترسيم مي شود و مختصات نقطه دوم آن را وارد مي كنيم .

توسط متغير سيستم Auto Pick نيز مي توانيم در خط فرمان اين عمـل را انجـام داد و داراي دو انتخـاب صفر و يك مي باشد .

گزينه Grouping Object: توسط اين گزينه امكان دسته بندي موضوعات وجود دارد .

گزينه Hatch Associative: اين گزينه باعث مي شود هاشور اعمـال شـده در موضـوعات وابسـته بـه آن ترسيم شود .

گزينه Default: اين گزينه باعث مي شود كه AutoCAD در حالت پيش فرض خود قـرار گيـرد . توسـط Size Box Pick مي توانيم اندازه مربع انتخابگر را تغيير دهيم. توسط متغير سيستم BOX PICK نيـز مي توانيم در خط فرمان اين عمل را انجام دهيم . گزينه Method Sort Object: با انتخاب اين گزينه پنجره ديگر باز مي شـود Method Sort Object كه جهت اطمينان از عمليات انجام يافته به ترتيب گزينه هاي داخل پنجره بر روي موضوعات مي باشد . اگر بخواهيم موضوعات انتخاب شده توسط Windows و يا Crossing به ترتيب در مجموعه انتخاب شده باشند در ان صورت داخل مربع گزينه selection Object علامت × وارد مي كنيم . نكته: تعداد موضوعات را توسط متغير Sortents مي توانيم مشخص نمائيم . انتخاب موضوع Selection Object گيره موضوع Snap Object ترسيم مجدد Redrows تبديل مجدد Regen ترسيم بر كاغذ Plotting Post script output Post script خروجي 3-4 شناسائي اصول اجراي دستور COPY جهت تهيه يك يا چند نسخه از يك موضوع يا موضوعات از دستور Copy استفاده مي كنيم . با استفاده از منوي Mdify از فهرست منوي كركره اي يا از نوار ابزار و يا تحرير دستور Copy و فشار كليد Enter در خط فرمان مي توان آنرا اجرا نمود . انتخاب موضوع يا موضوعات در پيغام فوق مختصات نقطه پايه و يا ابتدا بردار انتقال جهت نسخه برداري را وارد مي كنيم . Second Point of displacement: و همانگونه كه مشاهده مي كنيد در پيغام بعدي مختصات نقطه انتهاي بردار انتقال (نقطه دوم) جهت نسخه برداري را سئوال مي كند . ولي اگر در مقابل پيغام :

<Base point or displacement>/Multiple:

حرف M را تحرير و كليد Enter را فشار دهيم. جهت انتخاب چندين نسخه كپي مي باشد كه بعد از معرفي مختصات نقطه پايه Basepoint: دائماً پيغام :displacement of point Second تكرار مي شود تـا بعـد از وارد كـردن مختصـات كليـد

Enter و يا دكمه راستي ماوس را فشار دهيم و بدين ترتيب چندين نسخه از موضوع يا موضوعات تهيه مـي .شود

 4-4 شناسائي اصول اجراي دستور U توسط فرمان  ${\rm U}$  مي توان آخرين فرمان اجرا شده را حذف و يا اثر آنرا خنثي نمود. با استفاده از فرمان  ${\rm U}$  به طور متوالي مي توان اثر چندين دستو را به ترتيب خنثي و به ابتداي رسم برگشت نمود . با فرمان U امكان خنثي نمودن برخي از دستورات همانند Save كه فايل خارجي اجرا مي كند وجود ندارد و همچنين برروي فرامين پرسشي همانند Id، List و ... اثر ندارد . فرمان U را مي توان از طريق خط فرمان و يا Edit از فهرست منوي كركره اي با انتخاب گزينه Undo اجرا نمود .

در باره نمايش GROUP يا كلمات ديگر در كزنيه هاي Undo توضيح داده مي شود : توسط فرمان مي توان اثر چندين فرمان را بطور يكجا حذف و يا خنثي نمود .

با استفاده از Edit فهرست منوي كركره اي و يا با تحرير Undo در خط فرمان و فشـار كليـد Enter مـي توان دستور را اجرا نمود .

بعد از اجراي فرمان، پيغام زير ارسال مي شود .

Auto/Control/Begin/End/Mark/Back/<Number>: همانگونه كه مشاهده ميكنيد پيش فرض آن Number ميباشد كه با تحرير ععدي، به آن مقدار اثر فـرامين انتهايي خنثي مي شود . اگر در مقابل پيغام ارسالي گزينه Auto ر ا تحرير كنيم در اين صورت پيغام زير ظاهر مي شود .

#### ON/OFF<ON>:

On: فرمان را در حالت اتوماتيك قرار مي دهد و گزينه off آنرا از حالت اتوماتيك خارج كرده و تحت كنترل درمي آورد و با هر بار اجرا فرمان U نام فرماني كه اثرش خنثي شده است را به نمايش درمـي آورد در غيـر اين صورت كلمه GROUP نمايش داده مي شود .

اگر در مقابل پيغام ارسالي در اجراي فرمان Undo گزينه Back را تحرير كنيم پيغام زير ظاهر مي شود . This will unde every things. Ok?<Y>

اگر بخواهيم اثر فرامين از انتها تا ابتدا خنثي گردد چون پيش فرض آن Y مي باشد كافي است كليد Enter را فشار دهيم در غير اين صورت حرف N را تحرير كرده و كليد Enter را فشار دهيم . بعد از اتمام عمل حذف به طور كامل پيغام زير ظاهر مي شود .

Every things has been undone

اگر گزينة Control را در مقابل پيغام ارسالي انتخاب كنيم پيغام ديگر ظاهر مي شود . All/None/One<All>: All: اين گزينه حالت پيش فرض فرمان Undo مي باشد. يعني نمايش تمام امكانات آن ظاهر مي شود . None: اين گزينه استفاده از فرمان Undo و U را ميسر نمي سازد. مگر انتخاب مجـدد يكـي از دو گزينـه All و يا One برقرار شود . One: اين گزينه كه در هنگام فرمان Undo پيغ ام زير را ارسال مي كند فقط به خنثي سـازي يـك فرمـان گذشته محدود مي شود .

> $Control \le 1$ كه مي توان با انتخاب حرف  $\rm C$  مجدد به پيغام زير دسترسي پيدا نمود.

All/None/One<All>: گزينه BEGIN را بايد جهت آشنايي بهتر با گزينه End توضيح دهيم .

اگر گزينه Begin را از فرمان Undo انتخاب و اجرا كنيم با پيغامي برخورد نمي كنيم و بـه ناحيـه فرمـان برگشت مي شود .

Command:

حال شروع به رسم چندين موضوع مي كنيم تا زماني كه گزينه End را از فرمان Undo اجـرا نشـود تمـام موضوعات تحت يک گروه قرار مي يگرند و زماني كه  $\rm U$  يا  $\rm U$ سراي يک بار اجرا شـود از فـرامين داخـل يك گروه خنثي مي شود . مثال : ابتدا با فرمان يك خط ايجاد مي كنيم . فرمان Undo را اجرا مي كنيم و با تحرير حرف BE گزينه Begin را انتخاب مي كنيم . حال چند موضوع جديد رسم مي كنيم . حال مجدداً فرمان Undo را اجرا مي كنيم . با تحرير حرف E گزينه End را انتخاب مي كنيم. به ايـن ترتيـب سـه موضـوع رسـم شـده توسـط فرمـان Polygon، Ellipse، Circle كه بعد از انتخاب Begin و قبل گزينه End از فرمان Undo رسـم شـده اند داخل يك گروه قرار مي گيرند . فرمان ARC را جهت رسم منحني اجرا مي كنيم . حال اگر فرمان U را اجرا كنيم در مرحله اول منحني رسم شده حذف مي شود . Arc منحني حذف مي شود . با اجراي فرذمان فرمان در مرحله دوم موضوعات رسم شده گروه شامل چند ضلعي، بيضي و داريه حذف مي شوند . و با اجراي مرحله سوم خط رسم شده حذف مي شود . Command: U LINE Command: نكته: گزينه Auto براي اجراي مناسب مثال فوق بايد در حالت off باشد . گزينه Mark اگر در پيغام ارسالي زير، اجرا شود . Auto/Control/Begin/End/Mark/Back/<number>:M زماني كه گزينه Back را اجرا مي كنيم به جاي آنكه اثر تمام فرامين را از انتها تا ابتدا حذف كند تا اولين فرمان بعد از اجرا گزينه Mark را خنثي و حذف مي كند و اثر فرامين قبل از اجراي گزينه Mark حفظ

ميشود و حتي اگر با اجراي گزينه number مقدار عدددهي بسيار بزرگ باشد اثر حذف فرامين نيز باز تا اولين فرمان بعد از Mark انجام مي شود . و بعد از عمل حذف به تعداد حذف فرامين كلمه Groupe و پيغام زير ارسال مي شود . Mark encountered -4 5 شناسائي اصول اجراي دستور REDO توسط اين فرمان مي توان آخرين اثر فرامين كه توسط  ${\rm U}$  يا  ${\rm U}$ صدف و يا خنثي شده اند را لغو نمود و اثر آن فرمان را برگرداند. اين فرمان از منوي Edit فهرست كركره اي و يا تحرير Redo در خط فرمان و فشار كليد Enter مي توان اجرا نمود . فرمان Redo موضوعاتي كه با گزينه Back و عدددهي حذف شده اند را يكجا برمي گرداند . -4 6 شناسائي اصول اجراي دستور OOPS اگر موضوعي به طور اشتباهي با دستور Erase پاك شده باشد جهت برگرداند آن از دستور OOPS استفاده مي شود. جهت اجراي اين دستور از گزينه فرمان Erase و يا تحرير آن در خط فرمان مي توان استفاده نمود . اين دستور فقطي آخرين موضوع پاك شده با Erase را برمي گرداند. و اگر مجدداً اين فرمان را استفاده كنيم پيغام زير ارسال مي شود .

### **\* Invalid\***

 7-4 شناسائي اصول اجراي دستور Move جهت انتقال موضوع يا موضوعاتي از يك نقشه به محل ديگر از فرمان Move استفاده مي شود. با استفاده از فهرست منوي كركره اي و Modify، يا نوار ابزار و يا تحرير فرمـان Move در خـط فرمـان و فشـار كليـد Enter فرمان اجرا مي شود .

Command: Move

Select objects:

همانگونه كه مشاهده مي شود ابتدا بايد با يكي از روشهاي انتخـاب، موضـوع يـا موضـوعات را جهـت انتقـال انتخاب نمود .

بعد از انتخاب و فشار كليد Enter پيغام زير ارسال مي شود .

Bass point or displacement: 5,5

و حال بايد نقطه ابتداي بردار جابجايي را و با فاصله  $\rm Y$  و  $\rm X$  را وارد كنيم.

Second point of displacement:

و بعد مختصات نقطه انتهايي بردار را وارد كنيم . در اين زمان موضوعات انتخاب شده با مكان نما قفل مي باشد و با حركت ماوس جابه جا مي شوند تا نقطـع انتهاي بردار را معرفي كنيم . 8-4 شناسائي اصول اجراي دستور EXTEND براي امتداد دادن موضوعات رسم شده تا لبه معيني، از فرمان Extend استفاده مي شود . جهت عمل Extand ابتدا لبه يا لبه ها را مشخص مي كنيم و سپس موضوعاتي كه بايد ادامه پيدا كننـد تـا به لبه وصل شوند را معرفي مي كنيم . اگر بخواهيم خط A را تا لبه خط B و يا كمان A را تا لبه دايره B امتداد دهيم . با استفاده از منوي كركرده اي Modify يا از نوار ابزار و يا با تحرير فرمان Extend در خط فرمان و فشار كليد Enter دستور را اجرا مي كنيم . لبه مرزي مورد نظر كه مي خواهيم موضوع تا آن لبه ادامه پديا كند را معرفي مي كنيم . اگر بيش از يك لبه انتخاب كرده باشيم موضوع ابتدا تا اولين لبه امتداد پيدا مـي كنـد . بعـد از انتخـاب لبـه مرزي جهت توقف ارسال پيغام: Object Select در مقابل آن كليد Enter را بدون وارد كـردن هيچگونـه اطلاعاتي فشار مي دهيم . تا لبه مشخص شده معرفي مي كنيم . <Selected object to extend> Project/Edge/Undo: ساير گزينه هاي پيغام فوق در 16-4 توضيح داده شده است . 9-4 شناسائي اصول اجراي دستور FILET جهت رسم منحني بين دو موضوع همانند، خط، دايره و يا كمان از (دو موضوع در صورت امتداذ داراي نقطه نقاطع باشند) دستور Fillet استفاده مي شود . در دستور Fillet از قبل بايد شعاع كمان ترسيمي تعيين شود .

اگر حرف R را بعنتوان انتخاب Radius وارد كنيم در پيغام بعدي شعاع كمان ترسيمي را وارد مي كنيم .

Enter fillet radius <0.000>: مقدار شعاع كمان را وارد مي كنيم . حال مجدداً با فشار كليد Enter دستور Fillet را اجرا مي كنيم .

Command:

محل تلاقي آنها كمان رسم مي شود .

Polyline/Radius/Trim/<Select object>:

موضوع اولي را انتخاب مي كنيم .

Select second object:

موضوع دوم را انتخاب مي كنيم .

اگر گزينه (Trim(T را انتخاب كنيم پيغام زير ظاهر مي شود كه داراي دو انتخاب مي باشد .

Trim/Notrim <Trim>:

انتخاب Trim باعث مي شود بعد از گرد كردن لبـه هـا امتـداد دو ضـلع نيـز نمـايش داده شـود و انتخـاب Notrim باعث حذف خطوط اضافه مي شود. معادل اجراي اين گزينه متغير سيستم TRIMMODE مي باشد كه مي توان آنرا بعد از اجرا در حالت صفر و يا يك تنظيم نمود . اگر حرف P را بعنوان Polyline وارد كنيم با ارسال پيغام زير جهت انتخاب موضوع، در محل تلاقـي چنـد خطي ها كه با دستور Polyline رسم شده اند كمان رسم مي شود .

Select 2D Polyline:

 10-4 شناسايي اصول اجراي دستور CHAMFER جهت عمل پخ زدن بين دو خط با فاصل معين از دستور Chamfer مي توان استفاده نمود . با استفاده از منوي Modify در فهرست كركره اي، يا نوار ابزار و يا تحرير Chamfer در خـط فرمـان مـي توان اجرا نمود .

### Command: Chamfer

پيغام زير ارسال مي شود .

Polyline/Distanves/Angle/Trim/Method/<select first line> اگر يك خط را معرفي كنيم بعنوان اولين خط جهت پخ شدن مي باشد كه اين انتخاب پـيش فـرض دسـتور مي باشد.

اگر حرف D را بعنوان Distances وارد كنيم جهت تنظيم فاصله هـاي پـخ مـيباشـد. بهتـر اسـت جهـت جلوگيري از مشكلات بعد ابتدا با وارد كردن D فاصل هاي پخ را معين مي كنيم.

Polyline/Distances/Angle/Trim/Method/<select first line>:D Enter first distance  $\leq 0.000 \geq 5$ 

در پيغام فوق مقدار فاصل پخ را روي خط اولي وارد مي كنيم كه عدد 5 را بعنوان پنج واحد فاصـل بـر روي خط اول وارد مي كنيم .

Enter second chamfer distance <5.0000>:

در پيغام بعدتي مقدار فاصل پخ را روي خط دوم وارد مي كنيم كه با فشار دكمه Enter عـدد 5 كـه پـيش فرض مي باشد را انتخاب مي كنيم . حال مجدداً با فشار كليد Enter دستور Chamfer را اجرا مي كنيم .

Command:

Chamfer Polyline/Distances/Angle/Trim/Method/<select first line>:

خط اول را جهت اجراي پخ معرفي مي كنيم .

Select second line:

خط دوم را نيز جهت پخ معرفي مي كنيم . در پيغام فوق اگر حرف P را بعنوان Polyline وارد كنيم جهت ايجاد پخ بين يک چند خطي مي باشد. اگر P را بعنوان Polyline انتخاب كنيم پيغام زير ظاهر مي شود .

Select 2D Polyline:

بعد از انتخاب موضوع كليه گوشه هاي آن پخ زده خواهدشد و همچنين با ارسال پيغامي تعـداد خطـوطي را كه پخ زده شده است را اعلام مي كند . اگر گزينه Angle) A (را انتخاب كنيم در اين صورت جهت ايجاد پخ دو پيغام ارسال مي شود . در اوليت پيغام مقدار طولي كه بايد روي خط اولي جهت پخ وارد كنم سئوال مي شود .

Enter chamfer length on the first line <فرض پيش مقدار<:

در پيغام بعد زاويه پخ را با خط اول وارد مي كنيم .

Enter chamfer angle from the first line <فرض پيش مقدار<:

در مورد گزينه Trim در فرمان Fillet توضيح داده شده است .

گزينه Method جهت مشخص كردن روش اندازه گذاري پخ Distance ) فاصله) و يا Angle ) زاويه) مي باشد .

Distance/Angle/<Angle>:

 11-4 شناسايي اصول اجراي دستور CHANGE جهت ايجاد تغييراتي همانند رنگ (Color)، ارتفاع (Elve)، نوع خط (Type)، ضخامت (Thickness) و مقياس نوع خط  $(\rm LTScale)$  از اين دستور استفاده مي شود.

جهت اجرا فرمان Change را در خط فرمان تحرير كرده و كليد Enter را فشار مي دهيم .

Command: Change

Select objects:

موضوع يا موضوعات انتخاب مي شوند .

سپس پيغام زير ارسال مي شود .

Properties/<Change point>:P

با تحرير حرف P و فشار كليد Enter پيغام زير مشاهده مي وشد كه در مقابل آن با تحرير حروف بزرگ نوع تغيريات را انتخاب مي كنيم . بعنوان مثال C جهت تغيير رنگ مي باشد. (از E) Elve (و T) Thickness( در نقشه هاي سه بعدي استفاده مي شود )

Change what property (Color/Elve/Layer/Ltype/LtScale/Thickness)?:C بعد از آن رنگ جديد و يا انتخابي را سئوال مي كند .

New color <By layer>: B

اگر Blue) B) را وارد كنيم رنگ موضوع يا موضوعات انتخاب شده پس از اتمام فرمان آبي مي شود. Change what prpperty (Color/Elve/Layer/Ltype/LtScale/Thickness)?:

ولي اگر در مقابل پيغام

Properties/<Change point>:

مختصات نقطه را وارد كنيم و موضوع انتخاب شده خط باشد نقطه انتهايي آن به نقطه وارد شـده در مقابـل پيغام، انتقال پيدا مي كند.

اگر موضوع انتخاب شده دايره باشد محيط دايره از نقطه وارد شده مي گذرد .

اگر متن انتخاب شده باشد متن به نقطه وارد شده انتقال پيدا ميكند. در مورد متن نوع ارتفاع، زاويه چرخش و متن جديد سئوال مي شود . اگر گزينهtype Lint انتخاب شود جهت تغيير نوع خط پيغام زير ظاهر مي شود (در بـاره type Line در 6-2- 10 توضيح مي دهيم ) در مقابل پيغام روبرو نوع خط را معرفي مي كنيم . New line type <Bylayer>: و جهت تغيير ضخامت گزينه Thickness را انتخاب و در مقابل پيغام ارسالي، ضخامت جديـ د را وارد مـي كنيم . Njwe thickness <0.0000>: براي تغيير مقياس نوع خط از گزينه Scale Lt استفاده مي شود. بعد از اجرا پيغام زير ظاهر مي شود كه در مقابل آن مقياس جديد را وارد مي كنيم . New linetype scale <1.000>: 12-4 شناسايي اصول اجراي دستور ROTATE جهت دوران موضوع يا موضوعات از فرمان Rotate استفاده مي كنيم . فرمان Rotate را با استفاده از فهرست منوي كركره اي و Modify، يا نوار ابزار و يا با تحرير در خط فرمان اجرا مي كنيم . Command: rotate Select onject: حال موضوع يا موضوعات را جهت دوران انتخاب مي كنيم . Bass point: 5,5 مختصات نقطه پايه يا مركز دوران را وارد مي كنيم .

<Rotation angle> /Refrence: 45

حال كافي است زاويه دوران را وارد كنيم .

اگر بجاي وارد كردن مقدار زاويه حرف R) Refrence (را تحرير و كليد Enter را فشار دهمي پيغـام زيـر ارسال مي شود .

Reference angle <0>:

و در مقابل آن مقدار زاويه اي را بعنوان زاويه مرجع وارد مي كنيم . بعد از آن پيغامي ارسال مي شود كه مقدار زاويه جديد را نسبت به زاويه مرجع سئوال مي كند .

New angle:

تفاضل زاويه مرجع و زاويه جدي مقدار دوران موضوع مي باشد . 13-4 شناسايي اصول اجراي دستور SCALE جهت تغيير مقياس موضوع يا موضوعات و بزرگ و كوچك كردن آنها از دستور Scale استفاده مي شود .

Command: Scale

بعد از وارد كردن دستور و فشار كليد Enter پيغام زير ظاهر مي شود .

Select objects:

بعد از انتخاب موضوع يا موضوعات بايد مختصات نقطه مبنا را وارد كنيم .

Bass point:

<Scale factor>/ Refrence: R بعد از آن ضريب مقدار بزرگ و يا كوچك كردن موضوعات را وارد مي كنيم. مقدار وارد شده بايد حتماً مثبت باشد و عدد صفر نباشد. اگر بخواهيم با طول مطلق كار كنيم بجاي وارد كردن مقدار، حـرف (Refrence( R را وارد مي كنيم. پيغام زير ارسال شده و مقدار طول مرجع را وارد مي كنيم. (طول واقعي موضوع ) Refrence length <1>:5 سپس در مقابل پيغام ارسالي مقدار طول جديد (مقداري كه مي خواهيم طول موضوع آن مقدار باشد) را وارد مي كنيم.

New length: 2 نكته: براي اجراي دستور Scale از منوي Modify در منوي كركره اي و يا نوار ابزار مي توان استفاده نمود . 14-4 شناسايي اصول اجراي دستور ARRAY جهت تهيه كپي از موضوعات به شكل دايره اي و يا مستطيلي از اين فرمان استفاده مي شود. بـا اسـتفاده از منوي كركره اي Modify يا نوار ابزار و يا تحرير Array در خط فرمان و فشار كليـد Enter مـي توان اين دستور را اجرا نمود .

Command: Array

موضوع را انتخاب مي كنيم .

Select objects:

Rectangular or Polar array (<R>/P): P

در پيغام فوق نوع آرايش را جهت كپي سئوال مي كند . انتخاب  $\rm R$  جهت مستطيلي (ماتريسي) و انتخاب  $\rm P$  جهت دايـره اي (قطبـي) ميباشـد.  $\rm P$  را انتخـاب و كليـد Enter را فشار مي دهيم .

پيغام زير ارسال مي شود و مختصات مركز دايره (پيش فرض) و يا نقطه مبنا را سئوال مي كند . Base/<Specify center point of array>:

مختصات مركز را وارد مي كنيم در پيغام بعد تعداد كپي را سئوال مي كند بعنوان مثـال عـدد 6 را جهـت 6 كپي وارد مي كنيم .

Number of items: 6

نكته: اگر در اين پيغام عدد را وارد نكنيم در پيغام هاي بعدي زاويه بين هر دو كپي را سئوال مي كند . Angle between items:

بعد از وارد كردن تعداد كپي زاويه اي كه تحت آن چرخش اجرا مي شود را سئوال مي كنـد كـه مـي تـوان زاويه منغي در جهت حركت عقربه هاي ساعت و يا مثبت در خلاف حركـت عقربـه هـاي سـاعت باشـد كـه همانگونه كه مشاه ه مي كنيد پيش فرض آن 360 و مثبت است .

Angle to fill(+=CCW, -=CW) <360>: 180

عدد 180 را بعنوان تحت زاويه 180 درجه وارد مي كنيم .

پيغعام بعد انجام حركت متناسب دوران كپي ها در زواياي مختلف دايره را سئوال مي كند .

Rotate object as they are aopied? <y>

همانگونه كه مشاهده مي وشد پيش فرض اين پيغام Y بعنوان انجام دوران مي باشد. نكته: برروي موضوعي همانند دايره انجام عمل دوران و يا عدم انجام آن فرقي نمي كند . نكته: شعاع دوران، از مركز معرفي شده تا نقطه معين مي باشد. جهت دايره و كمان مركـز آنهـا جهـت خـط ابتدا يا انتهاي آن و جهت متن نقطه شروع بعنوان نقطه معين مي باشد . اگر در مقابل پيغام زير بعد از انتخاب موضوع حرف R را بعنوان مستطيلي انتخاب و كليـد Enter را فشـار

دهيم

Rectangular or Polar array (<R>/P): R

بعد از آن تعداد سطرهاي كپي را سئوال مي كند .

Number of rows  $(--)$  <1>:2

كه تعداد دوسطر را وارد مي كنيم .

در پيغام بعد تعداد ستونهاي كپي را سئوال مي كند .

Number of columns (|||) <1>: 3

كه نعداد سه ستون را وارد مي كنيم .

در پيغام بعد فاصله بين هر دو سطر را سئوال ميكند .

Unit cell or distance between rows (---): 60

عدد 60 را بعنوان 60 واحد فاصله بين دو سطر وارد مي كنيم .

Distance between columns ( |||  $\|$ ): 60

و در پيغام بين ستونها عدد 60 را بعنوان 60 واحد فاصل بين دو ستون وارد مي كنيم . 15-4 شناسايي اصول اجراي دستور BREAK با استفاده از فرمان Breakمي توان قسمتي از يك خط، كمان، دايره، خط ضخيم و Pline را پاك كرد . جهت اجراي فرمان از فهرست منوي كركره اي و Modify، يا از نوار ابزار و يا در خـط فرمـان Breake را تحرير كرده و اجرا مي كنيم .

Command: Break

Select object:

معرفي موضوعي كه دستور Break را جهت آن مي خواهيم استفاده كنيم . جهت معرفي موضوع از مربع انتخابگر استفاده مي كنيم سپس پيغام زير ارسال مي شود .

Enter second point (or F for first point):

اگر در مقابل پيغام فوق مختصات نقطه را وارد كنيم فاصله بين نقطه اول (جهت معرفي موضوع بـررو ي آن كليك شده است) و نقطه جديد پاك مي شود .

ولي اگر نقطه اول فقط بعنوان معرفي موضوع بوده است و فاصله دو نقطـه ديگـر را بخـواهيم پـاك شـود در مثابل پيغام فوق حرف F را تحرير كرده و كليد Enter را فشار مي دهيم .

Enter second point (or F for first point):

در مقابل پيغام زير مختصات نقطه ابتدايي

Enter first point: 300, 180

و در مقابل پيغام بعدا مختصات نقطه انتهايي قسمتي كه مي خواهيم پاك شود را وارد مي كنيم . Enter second point: 300, 150

از روشهاي ديگر انتخاب موضوع نيز مي توان استفاده نمود ولي در نظر داشته باشيد كه فقط آخرين موضوع رسم شده انتخاب مي شود .

 16-4 شناسايي اصل اجراي دستور TRIM برش موضوعياوضوعات استفاده از مووضعات ديگر به عنوان لبه برش از دستور Trim استفاده مي شود . موضوعاتي كه مي توانند توسط دستور Trim برش داده شوند، شامل كمان، دايره، كان بيضي شـ كل، خـط، نيم دايره، چند ضلعي و منحني هاي Spline مي باشد . براي اجراي دستور مي توان با استفاده از ماوس، Trim را در منوي Modify منـوي كركـره اي انتخـاب و اجرا نمود و يا از نوار ابزار Modify استفاده كرد. جهت اجراي دستور از طريـق صـفحه كليـد، Trim را در

خط فرمان تحرير كرده و كليد Enter را فشار مي دهيم .

Command: Trim

بعد از اجراي دستور پيغام زير ظاهر مي شود .

Select cutting edge: (Projmode=UCS, Edge mode= No extend) Select objects:

ابتدا بايد لبه هاي برش را انتخاب كنيم. بعنوان مثال در شكل يك، خط A لبه برش مي باشد و يا در شـكل دو،  $\rm A,B$  لبه هاي برش هستند.

سپس در مقابل Select object با يكي از روشهاي انتخاب موضوع، لبه برش را معرفي مـي كنـيم. پـس از آنكه در مقابل پيغام فوق بدون وارد كردن اطلاعاتي كليد Enter را فشار داده شد پيغام زير ظاهر مي شود و در صورتيكه در اولين پيغام اين عمل انجام شود و تمام موضوعاتي كـه قابليـت انتخـاب لبـه بـرش را دانـرد انتخاب مي شوند .

<Select object to trim> /Project/Edge/Undo:

در اين قسمت پيش فرض معرفي انتخاب موضوع جهت برش مي باشد و فقط بايد از مربع انتخابگر اسـتفاده نمود . ساير گزينه ها: : Project\_ اگر حرف P) Project (در مقابل پيغام وارد كرده و كليد Enter را فشار دهيم پيغام ديگري ظاهر مي شود . None: كاربرد گزينه Project در ترسيمات سه بعدي مي باشد و اگر بخواهيم در صورتيكه ارتفاع موضوع و لبه برش با هم برابر نبودند و با يكديگر واقعاً برخورد ننموده اند برشي توسط دسـتور Trim انجـام نشـود از گزينه None استفاده مي شود . توسط اين گزينه تصوير موضوعات را بر روي صفحه XY دستگاه مختصات (USC) جاري قرار مـي " دهد و باعث برش مووضع از محل برخورد ظاهري با لبه برش مي شود . View: توصير موضوعات را در امتداد نقطه ديد جاري قرار مي دهد . ارد كردن  $\rm E$ وارد كردن (Edge) در مقابل پيغام و فشار كليد Enter پيغام زير ظاهر مي شود.  $\rm E$ Extended/<No extended>: پيش فرض در پيغام فوق extended No مي باشد و بدين معنا مي باشد كه عمل برش در صـورتي انجـام شود كه لبه برش با موضوع برخورد كرده باشد . اگر گزينه Extended را انتخاب كنيم حتي در صورتي كه لبه برش با موضوع برخورد نكرده باشـد و ادامـه آن باعث برخورد شود در آنصورت عمل برش در موضوع انجام شود . در ترسيم زير يك موضوع با دو لبه مشاهده مي شود كه يكبار گزينه Extended و بـار ديگـر گزينـه No extended را فعال كرده ايم . نكته: پس از اجراي رفمان حالت Project و Edge با ارسال پيغام نشان داده مي شود . در صورتي كه قسمتي از موضوع به اشتباه توسط Trim پاك شـده باشـد و بخـواهيم قسـمت حـذف شـده بازيابي شود از تحرير  ${\rm U}$  در مقابل پيغام استفاده مي شود. 17-4 شناسايي اصول اجراي دستور STRECH

از اين فرمان جهت حركت و يا جابجايي قسمتي از نقشه ترسيمي با حفظ ارتباط با قسـمتهاي ديگـر نقشـه استفاده مي شود . با استفاده از فهرست منوي Modify در منوي كركره اي، يا نوار ابزار و يا تحرير Streatch در ناحيه فرمان مي توان دستور را اجرا نمود .

Command: Stretch

Select object: C

Select object to stretch by crssing-window or crossing-polygon: Select object:

همانگونه كه مشاهده مي كنيد در پيغام ارسالي اتوكد به ما آگاهي مي دهد كه جهـت انتخـاب موضـوعات از Window يا Polygon استفاده مي شود .

در مقابل پيغام حرف  $\rm C$  نمايان مي شود. مظور انتخاب روش  $\rm C$ rossing مـي باشـد. و بلافاصـله توسـط دو پيغام مختصات نقاط دو رأس مقابل آن سؤال مي شود .

First corner: 240, 240 Other corner: 370, 90 Select object: Base point or displacement: 238, 98 مختصات نقطه پايه شروع و جابجايي را وارد مي كنـيم و بـا حركـت مـاوس مختصـات نقطـه انتهـ اي بـردار جابجايي را نيز وارد مي كنيم .

Second point of displacement:

دستور Strtch برروي موضـوعات مختلـف هماننـد خطـوط (Lines(، Trace و Solider و Polylines عملكرد گوناگوني در جابجايي دارد . 18-4 شناسايي اصول اجراي دستور MIRROR جهت رسم قرينه موضوع يا موضوعات از اين دستور استفاده مي كنيم و قرينه سازي نسـبت بـه يـك محـور (خط قرينه) انجام مي شود . با استفاده از منوي Modify در فهرست منوي كركره اي، يا نوار ابزار و يا تحريـر Mirror در خـط فرمـان مي توان آنرا اجرا نمود . Command: Mirror

Select objects:

انتخاب موضوع يا موضوعات در پيغام زير مختصات اولين نقطه خط قرينه را وارد كنيم .

First point:

مختصات نقطه دوم از خط قرينه را وارد مي كنيم . و بعد از آن پيغام زير ظاهر مي شود كه آيا موضوعات اولي حذف شوند يا خير

Delete old object? <N>

گزينه N كه پيش فرض آن مي باشد را جهت عدم حذف انتخاب مي كنيم . جهت نوع قرينه سازي متن مي توان از متغير سيستم MirrText استفاده نمود .

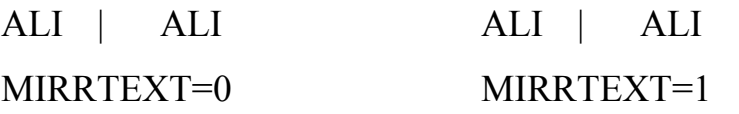

19-4 شناسايي اصول اجراي دستور OFFSET

جهت ايجاد موضوعي به موازات موضوع ديگر در جهت و فاصله معيني از دستور Offset استفاده مي كنـيم. جهت اجراي دستور مي توان از منوي Modify در فهرست كركره اي، يا نوار ابزار و يـا تحريـر Offset در خط فرمان استفاده نمود .

Command: Offset

بعد از اجراي فرمان پيغام زير ارسال مي شود .

Offset distance or Through <فرض پيش<:5

در مقابل پيغام فوق عددي را جهت فاصله بين موازي و موضع اصلي وارد مي كنـيم . اگـر جهـت وارد كـردم فاصله از ماوس استفاده كنيم روي دو نقطه را بايد كليك كنيم تا فاصله بين آن دو نقطه در نظر گرفته شود . پيغام زير ظاهر مي شود .

Select object Offset:

در مقابل آن موضوع اصلي را توسط انتخاب معرفي مي كنيم . در پيغام زير جهت، رسم موضوع جديد بموازات موضوع اصلي را سئوال مي كند .

Side to offset?

جهت مووضع ترسيمي را نشان مي دهيم. (بالا، پائين موضوع و يا چپ راست موضوع ) پس از آن موضوعي بموازات موضوع قبلي رسم و مجدداً پيغام اولي ظاهر مي شود كه با فشار كليد Enter يا دكمه سمت راست ماوس به Command برمي گرديم . 20-4 شناسايي اصول اجرا دستور BHATCH در برخي موارد قسمتهايي از يك نقشه را براي تمايز آن از ديگر سطوح با طـرح و نقشـه خاصـي نشـان مـي دهند كه براي اين كار از هاشور و براي اجراي اين عمل از طريق كادر محاوره اي از دستور Bhatch استفاده مي شود . براي اجراي فرمان مي توان از منوي Draw در فهرست منوي كركره اي و يا نوار ابـزار اسـتفاده نمـود . اگـر بخواهيم با استفاده از صفحه كليد فرمان را اجـرا كنـيم، Bhatch را در خـط فرمـان تحريـر كـرده و كليـد

Command: Bhatch

بعد از اجراي فرمان كادر محاوره اي زير ظاهر مي شود . كادر فوق شامل چهـار بخـش Pattern properties ،Pattern tupe و Arrtibutes مـي

باشد كه به ترتيب به شرح هركدام مي پردازيم .

Pattern type\_

Enter را فشار مي دهيم .

اين قسمت خود شامل يك پنجره نمايش دهنده الگوهاي (Pattern (انتخـاب شـده هاشـور توسـط بخـش properrties Pattern مي باشد. و همچنين مي توان از ليست بازشونده كه شامل سه نـوع انتخـاب الگـو هاشور مي باشد، يك روش را انتخاب نمود . Predefined: از الگوهاي از پيش تعريف شده استفاده مي شود. جهت مشـاهده الگوهـا پـس از انتخـاب از ايست بازشونده برروي دكمه ...Pattern كليك مي كنيم .

defines-User: روش ديگر استفاده از الگوها تعريف شده توسط كاربر مي باشد. كه ايـن گزينـه هاشـور از يك سري خط موازي تشكيل شده است. با انتخاب اين روش در بخـش properties Pattern سـه گزينـه آماده دريافت اطلاعات مي باشد .

 $\epsilon$ : زاويه نسبت خطوط به افق.  ${\rm spacing}$ : فاصله بين دو خط موازي
Double: با علامت دار كردن اين گزينه هاشور از دو سري خطوط موازي عمود بر هم تشكيل مي شود . Custom: با انتخاب اين روش مي توان نام يك الگوي جديد و سفارشي كه قبلاً طراحي و در فايلي با پسوند DTA ذخيره شده است رات در بخـش properties Pattern در مقابـل كـادر pattern Custom وارد نمود و با استفاده از گزينه Scale مقياس مناسب را جهت الگو وارد مي كنيم و گزينه Angle جهت دوران الگو مي باشد. وارد كردن نام الگوهاي جديد و طراحي شده را جهت قرار گرفتن در ليست الگوهـاي از پـيش تعريف شده به فايل AcadIso.dat يا AcadIso.dat, روش ديگر استفاده از الگوهاي جديد مي باشد.

Pattern Properties\_

اين بخش جهت تنظيم خصوصيات الگوهاي هاشور مي باشدو با توضيحاتي كه در باره ليست بازشونده بخش type Pattern بيان شد تقريباً توضيح بيشتر گزينه هاي اين بخش نيز داده شده است. به هر صورت در زير يك عبارت توضيحي جهت هر گزينه از اين بخش مطرح شده است .

Width Pen Iso: اين گزينه جهت وارد كردن اندازه پهناي قلم براي خطوطي از الگوهاي تعريف شده مـي باشد كه ابتداي آنها ISO) Organization Standard International (قرار گرفته است .

Pattern: جهت وارد كردن نام الگوي از پيش تعريف شده براي اجراي عمل هاشور برروي موضوعات انتخابي pattern Custom: اگر تصميم به استفاده از الگوي سفارشي داشته باشيم نام فايل مربوطه را در مقابل اين گزينه وارد مي كنيم.

Scale: اين گزينه براي وارد كردن مستقيم رسم هاشور نسبت به الگو انتخاب شده مي باشد .

در كادر محاوره اي Pallet Pattern Hatch نمونه ها مختلف الگوهاي تعريف شده مشاهده مـي شـود . در گوشه سمت چپ بالاي برخي از نمونه الگوها علامت ستاره درج شده است كـه در آنصـورت مقيـاس را بايـد عدد 1 درنظر گرفت .

Angle: وارد كردن اندازه زاويه دوران در مقابل اين گزينه باعث دوران اين گزينه باعث دوران الگو هاشور در داخل موضوعات مي شود. در صورت استفاده از دستور defines-User زاويه خطوط بـا خـط افـق (محـور xها) ,ا مشخص مي شود.

Spacing: اين گزينه با انتخاب defines-User فعال شده و جهت وادر كردن اندازه فاصـله بـين خطـوط موازي مورد استفاده واقع مي شود . Double: اين گزينه جهت استفاده از دو سري خطوط عمود بر هم در انتخاب روش defines-User مـي باشد .

 Boundary\_ با استفاده از گزينه هاي اين بخش حد و مرز موضوعات جهت اجراي عمل هاشور مشخص مي شود >Points Pick: اگر برروي اين گزينه كليك كنيم سپس با ظاهر شدن پيغام

Select internal point

برروي خط فرمان بايد در داخل يك سطح بسته عمل هاشور يك نقطـه را معرفـي مـي كنـيم . در صـورتيكه سطح انتخابي بسته و احاطه شده نباشد پيغام زير ظاهر مي وشد .

>object Select : با انتخاب اين گزينه حد و مرز سطح مورد نظر جهت عمل هاشور و بـا حركـ ت مربـع انتخابگر برروي موضوعات مرزي و انتخاب آنها امجام مي شود. در شكل زير چند انتخاب توسـط ايـن گزينـه مشاهده مي شود .

>inlands Remove: در صورتيكه دو موضوع و يا دو سطح مرزبندي شده در داخل يكديگر قـرار گرفتـه باشند موضوعات داخلي جزيره گفته مي شود. با استفاده از گزينه >object Select و مربع انتخابگر دايـره را انتخاب مي كنيم و هاشور ايجاد شده تمام سطح را مي پوشاند .

ولي اگر با استفاده از گزينه >points Pick نقطه اي را در داخل دايره معرفي كنيم هاشور ايجاد شـده بـه شكل زير ميشود .

ولي با استفاده از گزينه island Remove و مربع انتخابگر مـي تـوان هركـدام از موضـوعات داخـل دايـره (جزيره ها) را انتخاب و هاشور ايجاد شده همانند اشكال زير را مشاهده نمود .

>Selection View: با استفاده از اين گزينه مي توان مرز و موضوعاتي كه جهت هاشور زدن انتخاب شده اند را مشاهده نمود .

Advanced\_

همانگونه كه قبلاً بيان شده امكان دارد سطوح و يا موضوعاتي (جزيره) در داخـل سـطوح ديگـر قـرار گرفتـه باشند و يا حتي جزيره اي در داخل جزيره ديگر كه براي هاشور زدن اين گونه سطوح از تنظيمات پيشـرفته استفاده مي شود .

با كليك كردن برروي گزينه Advanced options كادر محاوره اي Advanced options باز مي شود.

با توجه به شكل بخش style Biundary بهتر مي توان به قرار گـرفتن سـطوح و يـا موضـوعات در داخـل يكديگر پي برد (مثلثي در داخل يك مربع و در نهايت در داخل دايره اي قرار گرفته اند). توسـط ليسـت بـاز شونده Style مي توان روش هاشور زدن در داخل اين سه موضوع را مشخص نمود و هر زمان پيش نمـايش آن را مشاهده نمود .

Normal: موضوعات و يا جزيره ها يكي در ميان هاشور مي خورند .

Outer: اين روش باعث مي شود خارجي ترين سطح هاشورزده شود .

Ignor: تمام سطح هاشور زده مي شود .

Set Boundary Define: در اين قسـمت بـا اسـتفاده از گزينـه Boundary New Make مـي تـوان تعيين نمود كه آيا موضوعات موجود در سطح احاطه شده حول نقطـه اي كـه توسـط روش Points Pick معرفي شود همگي انتخاب شوند (پيش فرض) و يا نقطه اي از مجموعه هاي تعيين شده استفاده كنـيم كـه در اين صورت بايد گزينه Boundary Existing From ) در ابتدا به رنگ خاكسـتري و غيـر فعـال مـي باشد) را فعال نمود. در صورت غيرفعال بودن گزينه Detection Island موضوعات داخلي (جزيره ها) قابل تشخيص براي اتوكد نمي باشد .

Options Boundary: در اين قسمت با علامـت دار كـردن گزينـه Boundary Retain ايـن امكـان را بوجود مي آوريم تا چند خطي كه در زمان ايجاد هاشور بطور موقت نمايان شده و در اتمام كـار ناپديـد مـي شود را به ترسيمات اضافه كنيم و با استفاده از ليست بازشونده: :type object مي توان آن را بعنـوان يـك چند خطي (Polyline (و يا ناحيه (Region (معرفي نمود .

Preview Hatch\_

توسط اين گزنه بدون خارج و بستن كادر محاوره اي Hatch Boundary مي توان سطح هاشور خـودره را مشاهده نمود و سپس پس از بازگشت به كادر محاوره (با كليك كـردن بـر روي Continue (و در صـورت مورد پسند بودن با كليك كردن بر روي Apply اجرا نمود .

 Inherit Properties<\_ در صورتيكه بخواهيم جهت هاشور زدن از مشخصات مشابه يك هاشور در ترسيمات استفاده كنـيم بـر روي گزينه prpperties Inherit كليك كرده و سپس توسط مربع انتخابگر هاشور مربوطه را انتخاب ميكنيم . Attribute\_

در اين قسمت دو انتخاب وجود دارد كه يكي از دو مورد را مي توان بـا علامـت دار كـردن كـادر كنـاري آن برگزيد .

Associative: اين گزينه پيش فرض اتوكد مي باشد و تمامي خطوط هاشور را بعنوان يك موضـوع واحـد محسوب مي كند و قابل ويرايش مي باشد .

Exploded: در صورت فعال بودن اين گزينه پيوستگي بين خطوط موجود در الگو هاشور وجود ندارد و در فرمانهاي ويرايشي به شرط انتخاب تمامي سطح هاشور ميتوان تمامي خطوط را ويرايش نمود .

نكته: در صورتيكه با استفاده از صفحه كليد فرمان Hatch را در خـط فرمـان تحريـر كـرده و سـپس كليـد Enter را فشار مي دهيم. ارسال اطلاعات كاربر از طريق صفحه كليد انجام مي شود .

نكته: متغير سيستم FillMode برروي هاشـورهاي از نـوع Associative مـوثر مـي باشـد . اگـر دسـتور FillMode را غيرفعال كنيم پس از اجراي دستور Regen هاشورها ناپديد مي شود .

21-4 شناسايي اصول اجراي دستور SKETC

جهت رسم خطوطي دستي و با حركت بطور آزادانه از فرمان Sketch استفاده مي شود . از طريق Stetch در منوي Draw از فهرست منوي كركره اي و يا مجموعه Draw در فهرست صفحه اي و

يا تحرير دستور در خط فرمان و فشار كليد Enter مي توان آنرا اجرا نمود .

Command: Sletch

بعد از اجراي فرمان با ظاهر شدن پيغام زير طول پاره خط هاي ترسيمي را وارد مي كنيم (كمتر از عدد وارد شده خطي رسم نمي شود )

پيش فرض increment Record

بعد از وارد كردن عددي بعنوان طول پاره خط ها پيغام زير ظاهر مي شود .

Sketch, Pen eXit Quit Record Erase Connect. با انتخاب قلم Pen را در حالت Up) Up Pen (قرار مي دهيم كه در حالت Down عمل ترسيم را انجـام مي دهد و در حالت  $\rm Up$  خطي رسم نمي شود. اين انتخاب قلم را مي توان توسط كليد سمت چپ ماوس نيز انجام داد . با انتخاب گزينه  $\rm{exit})X$ ) باعث خروج از فرمان و ذخيره سازي خطوط رسم شده مي شود.

با انتخاب گزينه Quit)Q باعث خروج از فرمان بدون عمل ذخيره سازي و محو خطوط رسم شده مي شود. با انتخاب گزينه R)Record (باعث ذخيره سازي با اعلام تعداد خطوط ذخيره شده مي باشد و قابل اصلاح نمي باشد.

4 Line recorded.

با انتخاب E)Erase (امكان پاك كردن خطوط رسم شده مي باشد با ارسال پيغام زير و قرار داشـتن مكـان نما در انتهاي خطوط ترسيمي كاملاً حذف مي شوند .

Select enf of delete.

با انتخاب گزينه C) Connect (مي توان ترسيمات جديد را از انتهاي ترسيمات قبلي ادامـه داد . بـا ارسـال پيغام روبرو

Connect: Move to end point of line مكان نما را به محل آخرين نقطه خطوط ترسيمات قبلي حركت مـي دهـيم و مكـان نمـا در نقطـه انتهـايي خطوط قبلي گير مي كند. و در صورت نداشتن نقطه انتهايي و يا نيافتن مختصات آن پيغام زير ظاهر ميشود . No last point known Connect aborted.

توانائي روش لايه بندي نقشه

آشنايي با لايه

آشنايي با ايجاد و جاري كردن لايه

آشنايي با تغيير وضعيت لايه ها

 1-5 شناسائي اصول روش اجراي دستور LAYER در خط فرمان يكي از قابليتهاي اتوكد لايه بندي مي باشد. مي توان يك طرح را در اتوكد به چند لايه تقسيم كـرد . در هـر لايه مي توان از رنگها و نوع خطوط مختلف استفاده نمود . يك لايه مي تواند داراي حالات و يا وضعيتهاي (انجمادا، فعال، غيرفعال و يا قفل...) مختلفي باشد . براي اجراي فرمان دستور را به شكل Layer \_در خط فرمان وارد كرده و كليد Enter را فشار مي دهيم . Command: Layer

?/Make/Set/New/On/Off/Color/Type/Freeze/Thwl/Unlock:

اگر در مقابل پيغام ؟ را وارد كنيم پيغام زير ظاهر مي شود .

Layer name(s) to list  $\langle * \rangle$ : با فشار كليد Enter فهرست اسامي لايه هاي موجود با حالت رنگ و نوع خط آن نشان داده مـي شـود . اگـر فقط نام لايه مورد نظر را وارد كنيم فقط مشخصات آن لايه را نشان مي دهد .

مشخصات يك لايه شـامل (name Layer (حالـت (State (رنـگ (Color (و نـوع خـط لايـه Color( (type مي باشد .

- 1. نام لايه: هر لايه داراي يك نام منحصر به خود مي باشد كه ميتوان از حروف و يا اعداد استفاده نمود .
	- 2. حالت: هر لايه ميتواند در وضعيت انجماد، فعال، غيرفعال و ... باشد .
- 3. رنگ لايه: هر لايه داراي يك نوع رنگ ميباشد كه بـه موضـوعات مربـوط بـه خـود اختصـاص ميدهـد و موضوعات با آن رنگ ترسيم ميشوند (در ۳-۲-۱۰ (Color) در باره رنگ توضيح داده شده است).
- 4. نوع خط: هر لايه داراي يك نوع خط ميباشد كه موضعات توسط آن نوع خط در لذايه ترسيم مـي شـود ( 6-2-در 10 type Line در باره انواع خطوط توضيح داده شده است ).
	- آشنايي با ايجاد يك لايه جديد

اگر در مقابل پيغان زير بعد از اجراي فرمان LAYER حرف Mark)M) را تحرير كنيم.

Command:\_Layer

?/Marker/Set/New/ON/Off/Ltype/Freez/Thaw/UnlOck:M

پيغام زير ظاهر مي شود و در مقابل آن نام جديدي را وارد ميكنيم .

New current layer <0>:A

ليه جديدي به نام A ايجاد ميشود. پيش فرض CAD لايه اي به نام (0) ميباشد كه اولين لايه ساخته شده توسط اتوكد ميباشد . نكته: هر لايه جديد كه ساخته ميشود رنگ پيش فـرض آن شـماره ( 7 سـفيد ) و نـوع خـط آن Continus (ممتد) و وضعيت آن فعال ميباشد . آشنايي با تغيير دادن مشخصات يك لايه همانگونه كه در قسمتهاي قبل بيان شد رنگ سفيد، نوع خط پيوسـته و وضـعيت فعـال از مشخصـات لايـه جديد ميباشد كه توسط فرامين زير قابل تغيير ميباشند. - تغيير دادن رنگ لايه ها : جهت تغيير دادن رنگ لايه ها از گزينه C) Color (در پيغام زير استفاده ميكنيم . ?/Make/Set/New/On/Off/Color/Ltype/Freeze/Thaw/Lock/Unlock/:C

در مقابل پيغام زير رنگ و يا شماره رنگ مورد نظر را وارد ميكنيم .

Color: 5

در مقابل پيغام زير نام لايه مورد نظر را وارد ميكنيم .

Layer name(s) for color 5(blue)<A>:A

بدين ترتيب رنگ لايه A، شماره ۵ (أبي) شد. - تغيير دادن نوع خط لايه : جهت تغيير نوع خط لايه از گزينه L)Ltype (در پيغام زير استفاده ميكنيم .

?/Make/Set/New/On/Off/Color/Ltype/Freeze/Thaw/Lock/Unlock/:L

در پيغام بعد نام خط مورد نظر را وارد ميكنيم .

Linetype(or?)<comtinuse>: Dot

در پيغام بعد نام لايه مورد نظر را وارد ميكنيم .

Layer name(s) for Linetype Dot <A>:

بدين ترتيب نوع خط لايه A نقطه چين (dot (.شد - تعيين لايه فعال فعلي (جاري كردن )

هر لايه كه توسط گزينه Make ساخته ميشود جاري نيز است. جهت جاري كردن لايه ديگر در مقابل پيغام ارسالي در خط فرمان حرف S را وارد ميكنيم .

?/Make/Set/New/On/Off/Color/Ltype/Freeze/Thaw/Lock/Unlock/:S در پيغام بعدي نام لايه مورد نظر را جهت جاري بودن وارد ميكنيم :

New current layer <A>:

اگر نام لايه وارد شده وجود نداشته باشد پيغام زير ظاهر ميشود .

Cannot find layer

 - تغيير دادن وضعيت لايه (انجماد، فعال، غيرفعال و ... ) جهت روشن و آشكار كردن لايه اي از گزينه On استفاده ميشود . جهت خاموش و پنهان كرده لايه اي از گزينه Off استفاده ميشود . جهت منجمد كردن لايه اي از گزينه Freez استفاده ميشود. كه بـدين ترتيـب لايـه خـاموش ميشـود و در بازسازي نقشه شركت نميكند . جهت خارج كردن لايه از انجماد از گزينه Thaw استفاده ميشود . جهت قفل كردن لايه اي از گزينه Lock استفاده ميشود. اگر لايه اي قفل شـود مجـاز بـه تغييـرات در آن نميباشم و دستوراتي مانند... ,Change ,Erase برروي آن لايه اثر ندارد . جهت خارح كردن لايه از حالت قفل از گزينه Unlock استفاده ميشود . اگر در خط فرمان گزينه اي را انتخاب كنيم سپس نام لايهن سئوال ميشود .

Layer name(s) to turn on:

نام لايه اي كه ميخواهيم فعال شود را وارد ميكنيم . آشنايي با گزينه Bylayer اين گزينه كه بعنوان پيش فرض در فراميني همانند Color و يا Linetype با آن برخورد داشته ايم بـدين معني ميباشد كه از ويژگيهاي لايه جاري استفاده ميكنيم . بعنوان مثال در فرمان Color وارد ميكنيم .

Command: Color

New entity <br/> <br/>b<br/>vlayer>: در مقابل پيغام ظاهر شده ميتوانيم كليد Enter را فشار دهمي و رنگ لرايه جاري را انتخاب كنيم و يا رنگ مورد نظر را وارد كنيم (در ۳-۲-۲۰ Color توضيح داده شده است). آشنايي با انتقال اشياء از يك لايه به لايه ديگر اگر بخواهيم لايه موضوع ترسيمي را تغيير دهيم از فرمان Change استفاده ميكنيم. (دستور Change در 11-4 توضيح داده شده است )

Command: Change Select Object: Select Object: Properties/ <change paint> :P Change what property (Color/Elev/Layer/Thinckness)?LA در مقابل پيغام فوق LA را وارد ميكنيم . پيغام زير ظاهر ميشود كه نام لايه مورد نظر را وارد ميكنيم .  $New layer < <sub>2</sub>$ نام لايه جاري بدين ترتيب موضوع از يك لايه به لايه ديگر انتقال پيدا ميكند . اشنايي با وضعيت بلوك در لا يه يك بلوك ميتواند داراي چندين موضوع باشد و موضوعات در لايه هاي مختلف با رنگ و خطوط مختلف رسم شده باشند . اگر بلوك را درج (Insert (كنيم هر مووضع در لايه اول خودش قرار گرفته و با همان رنگ و نوع خط رسـم ميشود و رنگ نوع خط جاري اثر برروي آنها نخواهد داشت . نكته : اگر موضوعي در لايه صفر تعيين شده باشد هنگام شركت در بلوك، رنگ و نوع خط جاري روي آن اثر ميگذارد . 2-5 شناسائي اصول روش اجراي دستور LAYER از منو براي اجراي فرمان LAYER دستور را از منوي Format انتخاب ميكنيم . بعد از اجراي فرمان Layer & Linetype properties باز ميشود.

با قرار دادذن نشانگر برروي خط بين دو حالت و در حالي كه دكمه سمت چپ ماوس را پائين نگه داشته ايم و حركت ميتوان آن كادر را بزرگ و يا كوچك نمود . براي ايجاد يك لايه جديد برروي گزينه New كليك ميكنيم . در زير قسمت Name كادري ظاهر ميشود. (Layer (كه در داخل آن نام لايه جديد را كه ميخواهيم ايجاد شود را وارد ميكنيم . دو لايه جديد جهت اندازه گيري و نوشتن متن ايجاد ميكنيم . براي تغيير حالت روشن به خاموش، انجماد به ذوب، قفل به گشودن و يا برعكس هركدام از ايـن حـالات بـا كليك كردن برروي حالت قبلي لايه، تغيير وضعيت ايجاد ميكنيم . ON: چراغ روشن OFF: چراغ خاموش Freeze: دانه برف (انجماد ) Thaw: خورشيد (ذوب ) Lock: قفل بسته Unlock: قفل باز جهت تغيير رنگ لايه پس از كليك كردن بر روي لايه مورد نظـر از طريـق پنجـره color Select ميتـوان رنگ مورد نظر را با كليك كردن برروي آن انتخاب و پس از مشاهده رنگ انتخابي و نام آن با كليـك بـرروي پنجره بسته و خارج ميشويم. (رنگ زرد را جهت لايه  $\operatorname{Dim}$  انتخاب نموديم)  $\operatorname{Ok}$ براي تغيير نوع خط بر روي خط لايه مورد نظر كليك ميكنيم، پنجره linetype Select جهت انتخاب نوع خط باز ميشود . همانگونه كه مشاهده ميشود تنها يك نوع خط ( Continuous ممتد) بعنوان پـيش فـرض وجـود دارد كـه جهت بارگذاري خطوط بر روي Load كليك ميكنيم و از داخل پنجره Linetype Rewload or Load برروي خط مورد نظر كه توضيح و شكل آن نيز مشاهده ميشود كليك كرده و سپس با انتخاب Ok بارگذاري انجام ميشود .

براي جاري كردن بعد از انتخاب لايه بر روي current كليك ميكنيم .

راه ديگر جهت جاري كردن يك لايه استفاده از نوار ابـزار ميباشـد . بـرروي گزينـه layer object Make current ميتوان از نوار ابزار و دكمه Layer استفاده نمود .

جهت مشاهده لايه ها و انتخاب يك لايه جاري كردن آن ميتوان از Layercontrol ) كـادر كنتـرل اوليـه ) استفاده نمود .

مجدداً پنجره properties Linetype & Layer را باز ميكنيم. با انتخاب دكمه «Details شـرح حالـت هر لايه انتخابي را ميتوان مشاهده و يا تغيير در وضعيت آن ايجاد نمود . بعنوان مثال اگر برروي لايه Dim كليك كنيم و يا نام آنرا در كادر Name وارد كنيم هركدام از حالات آن لايه در كادر مربوطه ظاهر ميشود و اگر بخواهيم ميتوان با كليك برروي τ كادر Color رنگـي را انتخـاب و بدين ترتيب جايگزين رنگ قبلي لايه نمود . يكي ديگر از قابليت اتوكد 14 فيلتر كردن لايه هاست . اگر تعداد لايه ها زياد باشد جهت مشاهده و تغيير حالات آنها، ميتوان از بين آنها تعداد بخصوصي را انتخـاب نمود .

براي اينكار از كادر: Show استفاده ميكني. با كليك τ شكل زير مشاهده ميشود .

All براي همه لايه ها، use in All براي لايه هايي كه در حالت استفاده ميباشند، unused All براي لايه

هايي كه فعلاً استفاده ندشه اند .

توانايي اجراي دستورات گزارشگيري از نقشه

آشنايي با نمايش مختصات يك نقطه آشنايي با نمايش مشخصات يك موضوع و يا موضوعات آشنايي با نمايش ميزان مساحت و محيط موضوع آشنايي با نمايش تاريخ و زمان جاري و ايجاد نقشه

1-6 شناسائي اصول اجراي دستورات

براي نمايش و گزارشگيري از موضوع يا موضوعات مي توان مجموعه Inquiry را از منوي كركره اي Tools انتخاب نمود و يا فرمان مورد نظر را در خط فرمان تحرير كرد .

 $DIST f^{-1}$ 

جهت محاسبه فاصله دو نقطه از دستور Dist استفاده مي شـود ايـن دسـتور را كـه از طريـق Inquiry در منوي Tools از فهرست منوي كركره اي و انتخاب Distance و يا با تحرير Dist در خط فرمان، قابل اجرا مي باشد .

Command: Dist

بعد از اجرا با ارسال پيغامي مختصات نقطه اول را وارد مي كنيم .

First point: 2,2

و در پيغام بعد مختصات نقطه دوم را وارد مي كنيم .

Second point: 3,3

و با ارسال اطلاعات فاصله دو نقطه، زاويه خط فرضي بين دو نقطه با افق، تغييرات  $X$ ،  $X$  دو نقطه نسبت به يكديگر را نشان مي دهد .

 $LIST$   $-1-7$ 

جهت مشاهده اطلاعات ذخيره شده در باره موضوع يا موضوعات برروي صفحه نمايش متني از دسـتور List استفاده مي شود و برحسب نوع موضوع اطلاعات با يكديگر متفاوت هستند .

دستور را مي توان از مجموعه Inquiry منوي Tools در فهرست منوي كركره اي و يا تحرير در خط فرمان و فشار كليد Enter اجرا نمود .

Command: List Select objects:

> يك موضوع را انتخاب مي كنيم در صفحه متني :

Circle Layer: 0

 Space: paper space Center point,  $X=5.27$  Y=4.88  $Z=0.00$  Radius 0.8 Circumference 5.12 Area 2.08 Point: 22  $X=2.00$   $Y=2.00$   $Z=0.000$ 

 $AREA$   $\xi$ -1- $\xi$ 

جهت بدست آوردن مساحت و محيط هر موضوعت بسته از فرمان Area استفاده مي شود . با استفاده از Inquiry در منوي Tools فهرست منوي كركره اي و يا تحرير در خط فرمـان و فشـار كليـد Enter دستور اجرا مي شود .

Command: Area <First point>/Object/ Add/ Subtract: در پيغام فوق اگر مختصات يك نقطه را وارد كنيم با ارسال پيغام بعدي مختصات نقطـه بعـد را سـئوال مـي كنيد، اگر با وارد كردن مختصات چند نقطه يك شكل بسته ايجاد شود مسـاحت و محـيط آن را نشـان مـي دهد و اگر يك شكل بسته نباشد طول آن را نمايش مي دهد . اگر Object را انتخاب كنيم در پيغام بعد بايد يك شكل بسته را معرفي كنيم . اگر Add را انتخاب كنيم مجموع مساحت چند شكل را به شكل اولي اضافه ميكند . اگر Subtract را انتخاب كنيم مساحت شكل انتخابي جديد را از دومي كم ميكند . TIME  $\xi$ -1-6 از اين فرمان جهت نمايش تاريخ و زمان جاري، ايجاد نقشه و آخرين ويرايش و نيز كـل زمـان ويـرايش 0تـا زمان ذخيره كردن) و مدت زمان صرف شده استفاده ميكنيم .

جهت اجراي دستور از مجموعه Inquiry در فهرست صفحه اي و يا تحرير دستور Time در خط فرمـان و فشار كليد Enter مي توان استفاده نمود .

Command: Time

بعد از اجراي دستور پيغام زير ظاهر مي شود . نمايش تاريخ و زمان جاري :

Current time:

پيغام هاي تاريخ و زمان مربوط به نقشه كشي Time for this drawing: نمايش تاريخ و زمان ايجاد فايل نقشه Created: نمايش تاريخ و زمان آخرين ويرايش Last Update: نمايش كل زمان ويرايش Total editing time: نمايش زمان صرف شده Elappend time (on): Next automatic save in: <no modification yet> Display/On/Off/Reset: آخرين سط پيغام ارسالي داريا چهار گزينه مي باشد . Display: يا تحرير حرف D اين گزينه را مي توان انتخاب نمود كه تاريخ و زمان جديد ليست گزارشـات را مجدداً نمايش مي دهد . On: اين گزينه جهت فعال بودن زمان سنج مي باشد . Off: اين گزينه جهت غيرفعال بودن (خاموش بودن) زمان سنج مي باشد . Reset: با تحرير حرف R اين گزينه را مي توان انتخاب نمود و باعث صفر شدن زمان سنج مي شود .  $STATUS$   $9-1-9$ جهت اطلاع دقيق از مقادير، وضعيتها و پارامترهاي موضوعات نقشه جاري از دسـتور Status اسـتفاده مـي .شود جهت اجراي فرمان از طريق Inquiry از منوي Tools در فهرست منوي كركره اي و يا تحرير آن در خـط فرمان استفاده مي شود . Command: Status

بعد از اجراي دستور در صفحه متن اطلاعاتي زير به نمايش درمي آيد .

DBLIST  $f$ -1- $V$ 

براي نمايش و گزارش گيري از اطلاعات همه موضوعات در نقشه جـاري فرمـان Dblist را در خـط فرمـان تحرير و كليد Enter را فشار مي دهيم .

فصل هفتم توانايي اجراي دستورهاي مربوط به بلوكها (Blocks) آشنايي با بلوك كردن موضوع يا موضوعات آشنايي با جايگزين كردن موضوعات بلوك شده

آشنائي با بلوك كردن مووضعات و جايگزيني در فايلهاي ترسيمي ديگر

1-7 شناسائي اصول اجراي دستورات

اگر قسمتي از يك نقشه را كه شامل چند موضوع ميباشد بخواهيم انتخاب و آنرا ذخيره كنـيم (Block (تـا هر زمان جهت سرعت بخشيدن به كار خود در صورت احتياج در يك نقشه ديگر آنرا احضار كنيم (Insert (. و اگر بخواهيم آنرا تجزيه به موجوات سازنده اش كنيم (Explode (ميتوان از منوي كركره اي و يـا تحريـر دستور در خط فرمان، فرمان مورد نظر را اجرا نمود .

## Block  $Y-1-1$

جهت ذخيره نمودن قسمتي از يك نقشه بعنوان يك بلوك در نقشه جاري منـو Draw در فهرسـت منـوي كركره اي با انتخاب مجموع Block و اجراي فرمان Make يا با تحرير دستور در خط فرمان و فشـار كليـد Enter دستور اجرا مي شود .

Command: Block

پيغام زير ارسال مي شود، نامي را بعنوان بلوك وارد ميكنيم .

Block name (or?) نكته: اگر در مقابل پيغام؟ را وارد كنيم پيغامي ظاهر مي شود كه در مقابل آن نام بلوك درج يا با فشار كليد Enter ليست مشخصات بلوك يا بلوكها را ميتوان مشاهده نمود . در پيغام بعد مختصات يك نقطه بعنوان نقطه پايان سئوال ميشود كه بهتر است مختصات نقطه اي در داخل بلوك وارد شود .

Insertion bace point:

مختصات نقطه در داخل بلوك را وارد ميكنيم .

Select object:

موضوع يا موضوعات را بعنوان بلوك انتخاب ميكنيم .

Select object:

پس از انتخاب و اتمام كار مووضع يا موضعات انتخابي ناپديد ميشود و بدين ترتيب بلـوك بـا نـام دارد شـته ذخيره مي شود .

نكته: اگر در كادر محاوره اي Definition Block كه با اجراي گزينه Make باز مـي شـود كـادر گزينـه Object Retain را علامت دار كنيم موضوع يا موضوعات بلوك شده پس از اتمان كار حذف نمي شوند . \_Base: جهت وارد كردن مختصات نقطه مبنا براي ايجاد و يا درج بلـوك هـا (Insertion (Base point

مي توان از منوي كركره اي Base>Block>Draw و يا از دستور Base استفاده نمود .

Command: Base Base point:

مختصات نقطه مبنا را وارد مي كنيم . با دستور Oops ميتوان موضوعات حذف شده در فرمان Block را روي صفحه نمايش ظاهر نمود. اگر بلوك جديد با نام بلوكي كه وجود دارد ايجاد كنيم پيغام زير ارسال ميشود كه با وارد كردن حرف Y عمـل بلـوك كردن انجام مي شود .

Redifine it? <N>:

## INSERT Y-1-7

جهت ظاهر و جايگزين كردن بلوك از فرمان Insert استفاده ميكنيم . با استفاده از منوي Insert در فهرست كركره اي از مجموعه ...Block يا تحرير Insert در خط فرمـان و فشار كليد Enter ميتوان دستور را اجرا نمود .

Command: Insert

در پيغام بعد نام بلوك مورد نظر را وارد ميكنيم .

Block name (or?): Insetion point:

مختصات نقطه محل جايگزيني بلوك را وارد ميكنيم . در پيغام زير ضريب مقياس (بزرگ كردن يا كوچک كردن) در امتـداد محورهـاي  $\text{X,Y,Z}$  و يـا توسـط يـم مستطيل (Corner) وارد ميكنيم كه بهترين آن وارد كردن يک عدد در مقابل پيغام ميباشد. ضريب مقياس بلوك را وارد ميكنيم .

X Scale factor<1>/Corner/xyz Rotation angle:

زاويه چرخش را وارد مي كنيم . در وارد كردن زاويه چرخش ميتوان ابژين عمل را توسط ماوس انجام داد و موقعيـت بلـوك را نيـز مشـاهده نمود . اجراي دستور Insert با استفاده از منوي كركره اي باعث ظاهر شدن كادر محاوره اي ميشود كه در آن نـام بلوك، نام فايل، مختصات نقطه جـايگزيني (point Insert (ضـريب مختصـات مقيـاس (Scale (و زاويـه چرخش (Rotation (و تجزيه بلوك (Explode (مشخص ميشود . EXPLODE بلوك ظاهر شده توسط دستور Insert بعنوان يك موضوع محسوب ميشود كـه بـراي تجزيـه آن موضـوعات سازنده اش از دستور Explode استفاده ميشود . جهت اجراي دستور Explode از منوي Modify در منوي كركره اي و يا تحرير آن در خط فرمان ميتوان استفاده نمود .

Command: Explode

در پيغام بعد بايد بلوك را انتخاب نمود و چون بعنوان يـك موضـوع محسـوب ميشـود بـا اسـتفاده از مربـع انتخابگر يك موضوع را انتخاب ميكنيم باعث انتخاب تمامي اجزاي بلوك ميشود . انتخاب موضوع :

Select Object:

بديت ترتيب ديگر يك موضوع بلوك نيست و به اجزاي سازنده اش تجزيه مي شود . By Block ـگزينه اگر در پاسخ به انتخاب رنگ By block را وارد كنيم، موضوع يا موضوعات مورد نظر تا زماني كه در داخـل بلوكي شركت نكرده اند به رنگ سفيد ترسيم مي شوند و زماني كه در داخل بلوك شركت كنند آخرين رنگي كه با فرمان (Color (جاير شده است را بخود ميگيرند . همينطور در پاسخ به نوع خط اگر گزينه  ${\rm By~block}$  را انتخاب كنيم موضوع يا موضوعات مودر نظر تا زماني

كه در داخل بلوكي شركت نكرده اند با خط ممتد ترسيم ميشوند و زماني كه در داخل بلوكي شركت كنند يا آخرين خطي كه با فرمان LineType جاري شده رسم ميشوند .

> مثال : 1. با فرمان Color رنگ قرمز را وارد و آن را جاري ميكنيم . 2. موضوعي مانند يك چند ضلعي رسم ميكنيم رنگ آن قرمز ميباشد .

- 3. با فرمان Color رنگ block By را وارد ميكنيم .
- 4. حال هر موضوع رسم شود به رنگ سفيد رسم ميشود مثلاً يك دايره رسم ميكنيم .
	- 5. چند ضلعي و دايره را در يك بلوك شركا ميدهيم .
		- 6. با فرمان Color رنگ سبز را جاري ميكنيم .
		- 7. با فرمان Insert بلوك را درج 0ظاهر) ميكنيم .

پس هر موضوع با رنگي رسم شده است ظاهر ميشود ولي موضوعاتي كه رنگ آنها block Bu باشد با رنگي كه قبل از فرمان Unsert جاري شده است ظاهر ميشود. پس رنگ چنـد ضـلعي قرمـز رنـگ و دايـره سـبز ميشود .

نكته: اگر چند موضوع در لايه هاي مختلف ترسيم شده، بلوك شوند در زمان درج (Insert (هر كدام با رنگ لايه مربوط به خودشان ظاهر ميشوند مگر موضوعي «0» باشد در آنصورت با رنگ جاري ظاهر ميشود . - رابطه بلوك با دستور Measure

زمان كار با دستور Mesure بعد از انتخاب موضوع پيغام زير ظاهر ميشود بدين معني كه طول هـر قسـمت چقدر باشد و يا گزينه Block را انتخاب كنيم تا در محل تقسيمات بلوكي كه در نقشه جـار ي ايجـاد شـده است قرار بگيرد .

<Sey ment length>/ Block: B

بعد از انتخاب  $\, {\bf B} \,$  در پيغام زير نام بلوكي كه ميخواهيم در محل تقسيمات قرار بگيرد را وارد ميكنيم. Block name to insert:

در پيغام زير سئوال ميكند آيا با تغيير جهت موضوع، بلوك دوران كند يا خير

Align block with object? <Y>

Segment length:2

در پيغام آخر طول هر تقسيم را سئوال ميكند .

رابطه بلوك با دستور Divide

هنگام اجراي دستور Divide بعد از انتخاب موضوع با پيغام زير برخورد نموديم كه بايد تعداد تقسيمات و يا Block را وارد كنيم .

<Number of Segment>/ Block: B

در پيغام بعد نام بلوكي كه در نقشه جاري ايجاد شده است را سئوال ميكند .

Block name to insert:

و در پيغام بعد سئوال ميكند آيا با تغير جهت موضوع Block دوران كند يا خير

Align block with object? <Y>

Number of segments: 4

و در پيغام بعد تعداد تقسيمات را سئوال ميكند

**MINSERT** 

اگر بخواهيم بلوكي را بصورت يك آرايش مستطيلي در سـطرها و سـتونها قـرار دهـيم از فرمـان Minsert (Multiple Insert) استفاده ميكنيم.

Command: Minsert

نام بلوك مورد نظر را وارد ميكنيم (?or (name Block مختصات نقطه محل درج بلوك را وارد ميكنيم. :point Insertion ضريب مقياس نسبت به محور X ها را وارد ميكنيم

X Scale factor <1>/Corner/XYZ

ضريب مقياس نسبت به محور  $\rm Y$  ها را (پيش فرض) وارد ميكنيم.

Y Scale factor (default=x):

زاويه چرخش را وارد ميكنيم .

تعداد سطرها را وارد ميكنيم .

Nimber of rows  $(-) \leq$   $\geq$   $\geq$   $\geq$ 

Rotation angle <0>:

تعداد ستونها را وارد ميكنيم .

Nimber of colomns (|||)<1>:3

Unit cell or distance between rows (---):1

فاصله بين دو ستون متوالي را وارد كرديم .

فاصله بين دو طر متوالي را .ارد كرديم .

Distance between columns (|||): 1

WBVLOCK Y-1-T

دستور Block يك بلوك در نقشه جاري ايجاد ميكند و در فايل ترسيمي ديگر از اين بلوك نميتوان استفاده نمود. ولي اگر بخواهيم از موضوعات مورد نظر يك بلوك ايجاد كنيم و آنرا برروي ديسك يا ديسـكت ذخيـره نمود و در فايلهاي نقشه كشي ديگري مورد استفاده قرار دهيم از دستور Wblock يـا ddinsert اسـتفاده ميكنيم .

Command: Wblock

در پيغام روبرو نام فايلي كه ميخواهيم نام بلوك مورد نظر در آن ذخيره شود را وارد مي كنيم . File name:

فصل هشنم

توانايي دستورات تغيير ديد و صفحه نمايش )1(

آشنايي با بزرگنمايي موضوعات

آشنايي با جابجايي موضوعات

آشنايي مجدد موضوعات

 1-8 شناسايي اصول اجراي دستورات Zoom  $\lambda - \lambda - \lambda$ جهت بزرگ يا كوچك كردن اندازه نقشه جاري برروي صفحه نمايش از فرمان Zoom استفاده مي شود . با استفاده از فهرست منوي كركره اي و منوي View و يا تحرير Zoom در خط فرمان، مي توان آن را اجرا نمود .

Command: Zoom All/Center/Dynamic/Extents/Previous/Scale(x/xp)/Window/<Real time>: بعد از اجراي فرمان پيغام فوق ظاهر مي وشد در مقابل آن اگر عددي را وارد كنـيم بعنـوان ضـريب مقيـاس شكل را بزرگ و يا كوچك مي كند . حال گزينه هاي ديگر فرمان Zoom را به شرح زير توضيح مي دهيم. C)Center(: نقشه را با معرفي مركز و ارتفاع نشان مي دهد . معرفي مختصات مركز كه نقشه نسبت به آن قرار بگيرد .

Center point:

Magnification or height<9.000>:

ارتفاع صفحه بصورت پيش فرض معرفي شده است اگر فقط كليد Enter را بدون وارد كردن مقداري فشـار دهيم تنها عمل جابجايي انجام مي شود ولي اگر عددي كوچكتر از پيش فرض وارد كنيم نقشه بزرگتـر مـي شود . اگر بزرگتر از پيش فرض باشد نقشه كوچكتر مي شود . انتخاب اين گزينه)(Dinamic)

All/Center/Dynamic/Extents/Previous/Scale/(x/xp)/Window/<Real time>:D سه پنجره با رنگهاي مختلف ظاهر مي شود .

- 1. پنجره سفيد رنگ با خط ممتد: اين پنجره محدوده اي كه وسعت نقشه را در بر مي گيرد نشان مي دهد .
- 2. پنجره سبز (نقطه چين): اين پنجره قسمتي از نقشه را نشان مي دهد كه در حالـت جـاري قابـل رويـت برروي صفحه نمايش مي باشد .

3. پنجره متحرك سفيدرنگ: اين پنجره كه در وسط آن يك علامت X و جود دارد و جهـت بـزرگ نمـايي استفاده مي شود ابتدا عمل جابجايي انجام مي شود و پس از انتخاب محل و فاشر كليد Enter علامـت → مجاور اضلاع آن نمايان مي شود كه عمل بزرگ نمايي را انجام ميدهد .

E)Extents(: در اين حالت شكل كل نقشه با بزرگترين اندازه روي صفحه نمايش ظاهر مي شـود . بـا ايـن تفاوت كه بجاي معرفي مختصات مركز نمايش مختصات گوشة پائين سمت چپ صفحه نمـايش را وارد مـي كنيم.

Low left corner point:

P)Previous(: اين گزينه سبب برگردان كردن بزرگنمايي قبلي مي شود . W)Window(: با انتخاب اين گزينه قسمتي از نقشه بزرگنمايي مي شـود كـه در داخـل پنجـره اي قـرار گرفته است مختصات دو راس مقابل پنجره توسط دو پيغام زير وارد مي شود .

First Corner:

Other Corner:

انتخاب اين گزينه و اجراي آن پيغام زير ظاهر مي شود. (Scale(x/xp))S

Enter Scale Factor:

در مقابل پيغام فوق اگر عددي را وارد كنيم بعنوان ضريب مقياس شكل را بزرگ و يا كوچـك مـي كنـد . در نسخه هاي قبلي اتوكد اين گزينه پيش فرض فرمان Zoom .بود time Real: اين گزينه كه بعنوان پيش فرض فرمان Zoom مي باشد، بعد از اجرا فرمان بـا فاشـر كليـد Enter بعنوان قبول اين گزينه نشانگر به نماد زير تبديل مي شود و پيغام زير برروي خط فرمان ظـاهر مـي .شود

Press ESC or Enter to exit, or right-click to actove Pop-up menu. با فاشر كليد سمت چپ ماوس و همزمان حركت آن با جابجائي نشانگر مي توان بزرگنمايي موضوع را تغييـر . داد اگر كليد سمت راست ماوس را فشار دهيم كادر زير ظاهر مي شود . با انتخاب هر گزينه فرمان مورد نظر به اجرا درمي آيد. (در باره گزينه هاي اين كادر قبلاً توضـيح داده شـده است) شرح گزينه Pan 2-1-8در بيان شده است . با استفاده از نوار ابزار نيز مي توان گزينه هاي فرمان Zoom را اجرا نمود .

با استفاده از اين دستور مي توان نقشه جاري را بدون تغيير در آن جا به جا نمود . فرمان Pan را مي توان با استفاده از منوي كركره اي View و يا نوار ابزار و يا تحرير در خـط فرمـان اجـرا نمود .

Command: PAN

بعد از اجراي فرمان پيغام زير ظاهر شده و نشانگر به نماد دست تبديل مي شود .

Press ESC or Enter to exit, or right-click to active Pop-up menu.

كه مي توان با حركت دادن توام با فشار كليد سمت چپ ماوس نقشه را جابجا نمود. و اگر كليد سمت راست ماوس را فشار دهيم كادري ظاهر مي شود كه در فرمان Zoom توضيح داده شده است . اجراي فرمان Pan با استفاده از منوي View در منوي كركره اي داراي 6 گزينه مي باشد . اگر گزينه Point را انتخاب كنيم. بعد از اجرا يفرمان پيغام زير ارسال ميشود .

- Pan displacement:

حال به دو روش ميتوان اطلاعات را وارد نمود . - 1 مختصات نقطه ابتدا برداري را كه بر اساس آن جابجايي انجام مي شود را وارد ميكنيم .

Displacement: 5,3

و بعد از آن نقطه انتهايي بردار را وارد مي كنيم و بدين ترتيب جابجايي انجام مي شود . و بعد از آن نقطه انتهايي بردار را وارد مي كنيم و بدين ترتيب جابجايي انجام مي شود .

Second Point: 5,5

- 2 در اين حالت مقدار جابجايي را وارد ميكنم .

# Displacement:-3,0

Second point:

گزينه Left ) ،( چپ Right ) راست ، ) Up بالا( ) و يا Down ) پائين) باعث جابجايي در سمت گزينـه مـورد نظر مي شود . نكته: جابجايي موضوعات توسط PAN باعث جابجايي مختصات صفحه گرافيكي نيز مي شود .

 $REDRAW$   $\lambda$ - $\gamma$ - $\tau$ 

در زمان رسم موضوعات تعداد زيادي علامت + بنام Blip برروي صفحه نمايش مشاهده ميشود جهت حذف آنها و خالي كردن نقشه از علامت + از دستور ترسيم مجدد (Redraw (استفاده ميكنيم .

Command: Redraw

برخي از دستورات همانند ZOOM,GRID نيز بطور خودكار عمل Redraw را انجام ميدهند . اجراي اين دستور در زمان شلوغي نقشه در اثر علائم مجازي همانند + و اجـراي دسـتوراتي هماننـد Erase مورد نياز مي باشد .

REGEN A-1-F

اگر در نقشه جاري تغيير در متغيرها و يا پارامترهاي داده شود و بخواهيم اين تغييرات در نقشه اعمال گردد از فرمان Regen استفاده مي كنيم .

بعنوان مثال اگر رنگ خطوط را تغيير دهيم بعد از اجرا فرمان Regen رنگ خطوط نقشـه بـه رنـگ جـاري تغيير پيدا مي كند .

فصل نهم توانائي اجراي دستورات مربوط به ذخيره سازي و فراخواني فايلها آشنايي با ايجاد يك فايل جديد و ذخيره سازي آشنايي با فراخواني يك فايل آشنايي با تغيير نام فايل آشنايي با خروج دائم و موقت از محيط اتوكد

1-9 شناسائي اصول روش اجراي دستورات

 $SAVE$   $9-1-1$ 

براي اختصاص نام به يك طرح جديد و ذخيره كردن آن از فرمان Save استفاده ميشود. با استفاده از منوي File و انتخاب گزينه Save، يا نوار ابزار و يا با وارد كردن Save در خط فرمان و فشار كليد Enter فرمان اجرا مي شود .

Commabd: Save

بعد از اجراي فرمان كادر محاوره اي As Drawing Save باز ميشود . جهت ذخيره سازي نقشه ترسيم شده جاري ابتدا بايد شاخه مورد نظر را انتخاب كنيم . توسط گزينه (up one level) مي توان وارد يک فهرست بالاتر شد يا در كادر پائيني بـرروي شـاخه مـورد نظر كليك نمود .

همانگونه كه در شكل مشاهده مي شود، در شاخه 14R AutoCAD قرار داريم. بعد از انتخاب شـاخه نـام فايل مورد نظر را در كادر name File تحرير كرده و با استفاده از ماوس برروي گزينه Save جهـت عمـل ذخيره سازي كليك ميكنيم .

در كادر File name فقط نام فايل را وارد ميكنيم زيرا AutoCAD 0,n`skn DWG را همان گونه كـه در كادر type as Save مشاهده مي شود جهت فايلهاي ترسيمي اختصاص ميدهد . نكته: از گزينه (folder new create (جهت ايجاد يك شاخه جديد استفاده ميشود .

 $SAVEAS$   $9-1-7$ 

با استفاده از اين دستور مي توان نقشه بازيابي شده و موجود بر روي صفحه نمايش را با يك نام جديد ذخيره نمود .

بعد از اجراي فرمان كادر محاوره اي As Drawing Save كه قبلاً توضيح داده شده است باز ميشود. اگـر نام فايلي را كه به نقشه اختصاص مي دهيم قبلاً وجود داشته باشد پيغام زير ارسال مي شود . با انتخاب گزينه Yes عمل جايگزيني انجام مي شود .

نكته: از آنجا كه در هر لحظه تنها امكان كار برروي يك نقشه وجود دارد بايد پيش از صدور فرمان New يـا Open و يا خارج شدن از اتوكد تكليف فايل جاري را مشخص كنيم، در غير اين صـورت پيغـام زيـر ارسـال ميشود . گزينه Yes جهت ذخيره سازي تغييرات در فايل جاري و خارج شدن از آن فايل ميباشد. گزينه No جهت عدم ذخيره سازي تغييرات در فايل جاري و خارج شدن ميباشد . گزينه Cancle جهت لغو دستور است .  $O$  SAVE  $9-1-7$ نقشه كه فايل آنرا بازيابي كرده و در آن تغييراتي اعمال شده است، اگر بخواهيم با همان نـام قبلـي خـودش ذخيره كنيم از دستور  $\rm Q~S$  استفاده ميشود. در صورتي كه متغير سيستم DIA File صفر باشد پس از اجراي فرمان كادر محـاوره اي بـاز نمـي شـود و ارسال پيام و وارد كردن اطلاعات از طريق ناحيه فرمان مي باشد. اين متغير جهت تمامي فرامين در ارتباط با وارد كردن اسم فايل ميباشد . OPEN  $9-1-9$ با استفاده از فرمان Open ميتوانيم نقشه را كه قبلاً ترسيم و ذخيره شده را براي مشاهده و يا اعمال تغييـر در آن بازيابي كنيم . براي اجراي فرمان با استفاده از منوي File در منوي كركره اي يا نوار ابزار و يا تحرير دستور Open برروي خط فرمان و فشار كليد Enter ميتواذن استفاده نمود . Command: Open

با اجراي فرمان كادر محاوره اي Open به نام File Select باز مي شود .

براي انتخاب فايل و گشودن آن به دو طريق ميتوان عمل نمود :.

- 1 نام فايل مورد نظر را در كادر مقابل name File وارد كرده و بر روي گزينه Open كليك ميكنـيم . در

صورتي كه فايل ذكر شده در مسيرز جاري يافت نشود پيغام زير ظاهر ميشود .

- 2 راه دوم براي انتخاب فايبل مورد نظر در كادر:in Look شاخه اصلي و در سطح كادر زيرين آن نام فايل را انتخاب ميكنيم. اگر روي فهرست Sample دابل كليك كنيم ليست فايلهاي ترسـيمي مشـاهده مـي

شود. به عنوان مثال توسط ماوس برروي فايل Operu.dwg كليك ميكنيم. محتويـات ترسـيمي فايـل Operu در كادر Preview ظاهر ميشود. در صورتيكه تصميم به گشودن آن داشته باشيم برروي گزينه Ok كليك ميكنيم .

- 3 فايلهاي ترسيمي در اتوكد با پسوند DWG ذخيره مي شوند و همان گونه كه در پنجـره File Select مشاهده نموديد در كادر: type of File ) نوع فايل) مطلب [dwg. [\*Drawing درج شده اسـت كـه مشخص كننده نوع فايل ترسيمي مي باشد .

گزينه ...File Find جهت يافتن و بازيابي فايل، مورد استفاده قرار ميگيرد. بعد از انتخاب و اجرا اين گزينه از طريق دو پنجره: يكي در جهت مرور در گرداننـده هـا و شـاخه هـا (پنجـره Brawse (و ديگـري جهـت جستجو و يافتن فايل بر اساس تاريخ و نوع آن (پنجره Search (باشد .

گزينه Locate: جهت جستجو محل فايل در مسير جاري كه نام آن در كادر name File وارد شده است از اين گزينه استفاده ميشود .

گزينه Open as read-only: فعال بودن اين گزينه به مفهوم عدم امكان تغيير در فايل مي باشد. گزينه View Initial Select: انتخاب اين گزينه باعث ميشود ترسيماتي كه بيش از يك نام ذخيـره شـده دارند ابتدا بعد از اجرا فرمان نام ذخيره شده را وارد ميكنيم .

نكته: اگر متغير سيستم DIA FILE صفر باشد پـس از اجـراي فرمـان Open پنجـره File Select بـاز نميشود و پيغام زير در خط فرمان ارسال مي گردد .

Enter name of drawing file:

# $NEW 9-1-2$

براي ايجاد يك طرح جديد از فرمان New استفاده مي شود. فرمان New را ميتـوان بـا اسـتفاده از منـوي كركره اي در منوي File يا نوار ابزار و يا تحرير در خط فرمان و فشار كليد Enter اجرا نمود .

Command: New

هنگام ايجاد يك طرح جديد در پنجره drawing new Create چهار گزينه ماشـهده ميشـود كـه شـامل Start from scratch ( ، الگـو ( Use a template (، دلخـواه بـه تنظيمـات دادن براي ( Use a wizard (شروع از ابتدا و) Instruction ) راهنما و دستورالعمل) ميباشد . گزينه scratch from Start: جهت شروع به ايجاد يـك ترسـيم از ابتـدا، از ايـن گزينـه و روش اسـتفاده ميشود. پس از انتخاب اين گزينه براي تعيين نوع واحد وارد كادر: Select default setting مي شـويم و سيستم متريك (Metric (براي واحدهاي متر و سانتي متر و يا انگليسي (English (براي واحدهاي فـوت و تينچ، انتخاب و با كليک كردن بر روي  $\rm ok$  صفحه تصوير گرافيكي آماده ترسيم ميشود. گزينه Use a wizard: توسط اين گزينه تنظيماتي بـه دو روش سـريع (Quick Setup) و يـا پيشـرفته (Advanced Setup) انجام ميشود. از كادر Select wizard يكي از دو روش را انتخاب ميكنيم. Setup Quick: در اين روش واحدهاي اندازه و سطح محدوده ترسيم بطـور خودكـار تنظـيم ميشـود و در فايل الگو dwg.acadiso ثبت ميشود . Setup Advanced: در اين روش كه تنظيمات توسط كاربر انجام ميشود و دو مـورد تنظـيم ,Layout(

(Block Title نيز بر موارد قبلي اضافه ميشود و در انتها در فايل الگو dwg.acadiso ثبت ميشود. بعد از انتخاب روش فوق و كليك برروي  $\rm\,ok$  پنجره Advanced setup باز ميشود. همان گونه كه مشاهده مي شود شامل هفت پله :

Setup: Units, Setup2:Angle, Setup3:Angle measure, setup4: Angle direction, Setup5:Area, Setup6:Title block, Step7:Layout.

بعد از تنظيم اين هفت پله با انتخاب Done و كليك بررو يĤن، خارج ميشويم .

 $END 9-1-9$ 

توسط اين فرمان در نسخه هاي قبلي اتوكد (14 AutoCAD (مي توانستيم فايل جاري را به همان نـامي كه باز شده است ذخيره نموده و از اتوكد خارج شد. جهت خروج در نسـخه 14 از فرمـان Quit و يـا Exit استفاده يم شود. (در 10-1-9 توضيح آن بيان شده است )

#### RECOVER<sub>9-1-7</sub>

استفاده از ماوس و منوي كركره اي

اگر فايلي صدمه ديده باشد با استفاده از فرمان Open باز نمي شود و پيغام زير ارسال مي گردد .

Drawing file is not valid.

براي ترميم فايلهاي صدمه از دستور Recover استفاده مي كنيم . جهت اجراي فرمان مي توان Recover را در خط فرمان تحرير كرده و كليد Enter را فشار دهيم و يـا بـا

File>Draw utilities> Recover

بعد از اجراي فرمان كادر محاوره اي Select file جهت انتخلب فايل باز مي شود. نكته: در صورتيكه متغير سيستم DIA FILE صفر باشد نام فايل را خط فرمان در مقابل پيغام وارد كرده و كليد Enter را فشار مي دهيم .

 $SHELL_9$ -1- $\lambda$ 

جهت خروج موقت از محيط اتوكد و ورود به محيط سيستم عامل از اين فرمان استفاده مي شود . جهت اجراي فرمان بايد در ناحيه فرمان كلمه Shell يا Sh را تحرير نمود .

Command: Sh

سپس پيغام زير ظاهر مي شود كه نام سيستم عامل را وارد كرده و يا با فشار كليد Enter كادر AutoCad Active shell باز شده و پس از ورود به محيط سيستم عامل Dos آمـاده وارد كـردن فـرامين در محـيط Dos مي شود .

براي بازگشت به محيط اتوكد بايد Enter gdn ;, jpvdv vh Exit را فلاشر دهيم .

نكته: توجه داشته باشيد بخاطر اشغال قسمتي از حافظه Ram توسطز فايلهاي اتوكد از اجراي فرامين كه به حافظه زياد احتياج دارند خودداري فرماييد و در آن صورت پيام زير ظاهر مي شود .

Shell error: insufficient memory for command نكته: بايد توجه داشت در محيط Dos از فراميني كه امكان صدمه زدن بـه فايلهـاي اتوكـد را دارنـد پرهيـز كنيد .

RENAME\_ 9-1-9

اگر بخواهيم نام چند نوع از موضوعات را همانند بلوك، لايه، نوع اندازه گذاري، نوع خط، نوع سـبك متنـي و ... را تغيير دهيم از فرمان Rename استفاده مي كنيم .

Command: Rename

در پيغام بعد نام چند نوع از موضاعت ارسال مي شود .

Block/Dimstyle/Layer/Ltype/Style/UCS/View/Vport:LA پس از انتخاب نوع موضوع، مثلاً LA بعنوان Layer ) لايه) در پيغام بعد ابتدا نام قـديمي آن لايـه كـه مـي خواهيم تغيير كند و در پيغام ديگر نام جديدي كه مي خواهيم جايگزين شود را وارد مي كنيم . Old layer name:

New layer name:

 $QUIT$  -1-1.

جهت خروج از اتوكد 14 مي توان با استفاده از ماوس از طريق منوي File در منوي كركره اي انتخاب گزينه Exitو يا تحرير Quit در خط فرمان و فشار كليد Enter خارج شد . بعد از اجراي فرمان شكل زير ظاهر شده به اين مضمون كه ايا تغييرات ايجاد شده در موضوعات ذخيره مـي شود و يا خير. در صورت انتخاب گزينه Yes كادر محـاوره اي as Drawing Save جهـت عمـل ذخيـره سازي ظاهر مي شود .

نكته: جهت خروج از محيط اتوكد 14 همانند ساير نرم افزارهاي قابل اجرا در محيط ويندوز از كـادر Close نيز مي توان استفاده نمود .
در جوامع كنوني حمل و نقل كالاها در صور مختلف از اهميت ويژهاي برخوردار است و بخش نسبتا عمدهاي از هزينه تمام شده كالاها و محصولات را به خود اختصاص ميدهد تا به حدي كه در بعضي از هزينه حمل و نقل از هزينه كالا هم بيشتر ميشود. به همين لحاظ فعاليت هاي گسترده در اكثر كشورها در ارتباط بـا ايـن مساله صورت مي گيرد يكي از انواع مهم حمل و نقل جابجايي محمولـههـاي سـنگين و حجيمـي از مصـالح، كالاها و محصولات صنعتي به ويژه در انبار خطوط توليد كارخانجات، سـكوهاي بـارگيري سـنگبري و غيـره ميباشد كه در اين حمل و انتقالات جرثقيلها سقفي به لحاظ امتيازات و بعضي از ويژگيهاي منحصر به فرد خود از قابليتهاي خاصي در اين زمينه برخوردارند كه به طور خلاصه ميتوان به موارد ذيل اشاره نمود . الف - مانور بالاي اين جرثقيلها از نظر مساحت تحـت پوشـش كـه تمـامي سـالن محـل نصـب خـود را در بر مے گیرند.

 -ب عدم اشغال بخش از كف كارگاه يا انبار به علت واقع بودن حـوزه جابجـايي آن در نزديكـي سـقف ايـن ويژگي بخصوص در سالنهاي سرپوشيده ضرورت استفاده از ايـن جرثقيـل را بـه عنـوان بهتـرين راه ممكـن مطرح مي .سازد

ج- قابليت جابجايي بارهاي بسيار سنگين به طوري كه بعضي از اين جرثقيلها بـراي جابجـايي بارهـايي بـا وزن بيش از 150 تن طراحي ميشوند .

-د هزينه مناسب ساخت در مقايسه با انواع ديگر .

با اين همه تاكنون فعاليت وسيعي در زمينه طراحي و ساخت اين جرثقيلها در ايران صـورت نگرفتـه اسـت بطوريكه هنوز نياز داخلي به اين نوع جرثقيلها توسط سازندههاي خارجي و يا طراحـي هـاي غيـر بهينـه يـا design Over تامين ميشود از آنجائيكه مهمترين مسئله در طراحـي و سـاخت ايـن جرثقيلهـا، طراحـي اسكلت اصلي آنهاست كه بار وارد بر جرثقيل را تحمل ميكنند. لذا در اين پروژه سعي گرديـده تـا گـامي در جهت تحليل اين بخش از جرثقيل مبتني بر يكي از روشهاي نوين در تحليل سازه يعني روش اجزاء (المـان ) محدود برداشته شود .

علت انتخاب اين روش تحليل شكل هندسي نسبتا پيچيده جرثقيل ميباشد و با لحـاظ حجـم بـز رگ سـازه مورد بررسي كه استفاده از تعداد زياد المان را ايجاب ميكند بكارگيري كامپيوتر در استفاده از روش مـذكور الزامي است از ميان برنامههاي كامپيوتري متنوعي كه ميشود در اين زمينه استفاده كـرد برنامـه 90 SAP يكي از كاملترين برنامههاي كامپيوتري موجود است .

اين پاياننامه در دو فصل تهيه ديده شده است فصل اول توضـيحات كلـي در مـورد بالابرهـا و جراثقالهـا و معرفي جرثقيل سقفي ميباشد، فصل دوم جرثقيل سقفي را از نظر طراحي سازه و نحـوه بارگـذاري بصـورت مفصل و جزء به جزء مورد بررسي قرار داده است. در ارائه مطالب سـعي بـر آن بـوده اسـت حـدالامكان بـه پيوستگي مطالب لطمه وارد نشود تمام اطلاعات و نكاتي كه پيرامون يك موضوع از طريق تجربي حاصل شده است. در يك جا گنجانده شود در پايان هر قسمت پس از عنوان كردن مطالـب، بـه صـورت كلـي دسـتورات مشروحه در مورد جرثقيل مورد بررسي اعمال گرديده است .

شكلها و منحنيهاي مربوط به جرثقيل مدل شد اطلاعات ورودي و نتايج خروجي نيز ارائه گرديده است .

انتقال بار ( جعبه اي يا فله اي) در يك مسير معين و با ارتفاع مشخص از مسائل قابل اهميـت و مـورد توجـه صاحبان صنايع بزرگ و كوچك مي باشد يك صاحب كارخانه هنگام ساخت كارخانه اش بايد تصـميم بگيـرد كه براي انتقال وسايل از نقطه اي به نقطة ديگر چه نوع دستگاه انتقال باري را بكار گيرد و در چـه مسـيري مواد داخل كارخانه جابجا شوند تا با حداقل هزينه بتواند كارخانه را از اين نظر مجهز ساخت. از وسايل انتقال بار كه در حال حاضر وجود دارد مي توان اسانسور – ليفتراك – من ليفت – نقاله هاي لاستيكي و زنجيـري – الواتورها – انواع جراثقال سقفي، دروازه اي، تاور كرين و بازويي گـردان را نـام بـرد كـه هركـدام بتنهـايي كارآيي و مشخصة خود را دارا مي باشد. چنانكه ذكر گرديد يكي از وسايل انتقال بار در صنايع و كارگاههـاي صنعتي جراثقال سقفي (CRANES HEAD OVER (بوده كه موضع تحقيق در اين پروژه مي باشـد و سعي بر اين است كه حتي الامكان از نظر مراجع و منابع موجود نه تنها تصوير كلـي از جرثقيـل بلكـه روش طراحي اجزاي مختلف سازه آن را با توضيحات كافي براي خواننده ارائه دهيم .

امروزه در جهان كارخانجات سازندة اصلي بالابرها و جراثقالهاي مختلف بسيارند ولي چند كارخانه كه سازندة عمده بوده و محصولات آنها از نظر كيفين ساخت و طراحي در حد قابل قبول و مطمئن بوده عبارتنـد از :1- دماگ در آلمان غربي 2- بـرون در سـوئيس 3- مـوريس در انگلسـتان 4- كونـه (KONE (در فنلانـد 5- وايتينگ (WITHING (در امريكا 6- ميتسوبيشي و نيچي در ژاپن 7- بالكانكار در بلغارستان كه در ايـران توليدات دو كارخانه دماگ و برون بيشتر است قابل توضيح است كه هركدام از كارخانجات فوق يا با استاندارد صنايع كشور خود و يا اروپا كار مي كنند اين پروژه به طراحي سازه اي جرثقيل سقفي 16 تني مـي پـردازد قابل توجه است كه كلية محاسبات براي طراحي جرثقيل از اسـتاندارد آلمـان (DIN (اسـتفاده شـده اسـت گرچه از قوانين طراحي وسايل بالابر FEM نيز صحبت شود .

## فصل اول

## ماشين هاي بالابر

## 1-1- بالابرها

ماشينهاي بالابر يك جزء مكمل از وسايل مكانيكي مي باشند كه در صنايع مدرن امروزي به كـار مـي رونـد طرحهاي متعدد وسايل بالابر در نتيجة تغييرات زيادي است كه در نحوه حمـل انتقـال بـار پـيش مـي ايـد، فراواني كارهاي حمل و نقل بدون توليد مدرن قابل تصور نيست . تمام مراحل توليد در هر اقدام مهم و ضروري بستگي دارد به:

- انتخاب صحيح انواع وسايل بالابر .
- تعيين صحيح پارامترهاي اصلي بالابر و كار مفيد آن .

طراحي و كاربردي آنها داشته باشند در اين مورد توضيحات راجع به انواع وسايل بالابر و نحـوة انتخـاب آنهـا داده مي شود .

تعريف: ماشين هاي بالابر وسايلي هستند كه حمل بار را آسانتر مي كنند در حمل و نقـل بـراي برداشـتن و حركت دادن بار در ساختمانها و كارگاهها بكار مي روند و در مقايسه با وسايل حمل و نقل هوايي، دريـايي، و زميني (مانند اتومبيل، كشتي و غيره...) تحرك بسيار كمي دارند تنها براي انتقال بار در ابعـاد كـم كـاربرد دارند .

در عمل اين ابعاد معمولاً محدود به چند متر (دهها متر) و گاهي جهت نگهداري يك بار ثابت در انتقال بـين دو يا چند نقطه اتصال در قسمت هاي توليد به هزاران متر مي رسد .

2-1 انواع وسايل بالابرندة مواد

انواع اصلي وسايل بالابر برحسب چگونگي طرح و شكل مطابق نمودار طبقه بندي شده اند هركدام از وسـايل بالابر را مي توان شاخه اي از گروههاي زير دانست .

- وسايل بالابر: از گروه ماشين ها هستند كه با بالابر دنده اي جهت حركت بار در نظر گرفته شده اند . 3-1- وسايل انتقال دهنده

از گروه ماشين هايي هستند كه ممكن است داراي بالا برنده اي نباشند و در يك جريان ممتد بار را حركـت دهند .

 4-1- جرثقيل سطحي و سقفي از گرونه ماشين هايي هستند كه ممكن است براي آنها بالا برنده اي درنظر گرفته نشود و معمولاً اين دسـته اكثراً بالابرها را شامل مي شوند .

5-1- قسمت هاي مختلف بالابر

- 1 ماشين هاي بالابر كه داراي يك عمل متناوب بوده، به طوريكه بوسيلة خود آنهـا عمـل بـالا بـردن و يـا انتقال بار انجام مي شود .
- 2 جرثقيل ها: عبارتند از تركيب چند ماشين بالابر كه بر يك شاسي قرار دارند، براي بالا بردن يا انتقال بار بكار مي روند .
- 3 آسانسورها: اين ماشين هاي بالابر داراي يك عمل متناوب بوده و در داخل يك راهنما حركت مـي كنـد بارها را نيز مي توان به بارهاي توده اي (BWLK (و يك تكه اي (Unit (تقسيم بندي نمود .

مواد قابل حمل يا به صورت توده اي است مانند: زغال سنگ، سنگ معدن، سيمان، شن، خاك، سنگ و غيره و يا به صورت بارهاي يك تكه اي كه ممكن است در شكل و وزن هاي مختلف باشند .

ماشين هاي بالابر اصولاً براي بارهاي تكه اي طراحي شده اند مانند قسمت هاي مختلـف ماشـين آلات و يـا خود ماشين آلات .

انتقال دهنده ها براي بالا بردن يكي از دو نوع بار توده اي يـا تكـه اي بكـار مـي رونـد درحاليكـه بالابرهـاي سطحي و سقفي براي دو نوع كاربرد مورد استفاده قرار مي گيرند .

معمولاً كار ماشين هاي بالابر، بالا بردن و پايين آوردن بار مي باشد، بعضي از ماشين هاي بالابر همچنين مي توانند براي حركات افقي، چرخشي، انشعابي و غيره بكار بروند، اكثراً براي سادگي بار را در جهت افقي حركت مي دهند اگرچه بيشتر آنها مي توانند همچنين بارها را در زوايـاي مختلـف نسـبت بـه افـق و يـا در جهـت عمودي حركت دهند .

بيشتر مكانيزمهاي بالابر براي انجام حركات كنترل شده خاص طرح مي شوند، براي مثال بعضـي از جرثقيـل ها در صورت لزوم بار را بلند مي كنند، با چرخاندن و يا هل دادن آن را به مقصد حمل مي كنند . انت 6-1- خاب وسايل بالابرنده مواد

ماشين هاي بالابر در طرحهاي بزرگ و متنوع ساخته مي شوند به اين دليل طرحهاي آن مي توانند دائماً بـا روشها و وسايل مختلف توسعه يابند انتخاب صحيح يك وسيله نه تنها احتياج به دانش بخصـوص از طـرح و ويژگيهاي مكانيكي آنها دارد بلكه همچنين احتياج به يك فهم كامل و دقيق از خط حمل در محل عمليـات دارد. يك وسيلة حمل و نقل مي بايستي بسادگي بار را در زمان مورد نظر تا مقصدشان حركت بدهـد يعنـي

بارها مي بايستي به موقع به ساختمان و يا محل تحويل داده شوند. وسايل بالابر بايد داراي مكـانيزمي باشـد كه كنترل و نگهداري آنها آسان صورت گيرد و در هنگام حمل لطمه اي به بار وارد نكند و از نظر كـار قابـل اطمينان و از نظر اقتصادي مقرون به صرفه باشد . ضرايب فني براي بالا بردن ضريب اطمينان و راهنمايي در انتخاب انواع وسايل كه لزوماً براي مكانيزه كـردن هر بالابر در نظر گرفته مي شود بقرار زير هستند . - 1 نوع و ويژگي باري كه بايد حمل شود - براي بارهاي تكه اي: شكل، وزن، سطح مناسب (جهت تحمل قسمت هايي كه به وسيلة آنها مي توان به طور موقت از حركت جلوگيري كرد) شكنندگي، درجة حرارت يا غيره - براي بارهاي تكه اي: شكل، وزن - براي بارهاي توده اي: اندازه، وزن مخصوص، تردي، مقـدار خـرد شـدن در طـول حمـل، درجـة حـرارت خصوصيات شيميايي و غيره . - 2 ظرفيت ساعتي مورد احتياج دستگاه - 3 جهت و طول مسير انتقال بار وسايل متعددي وجود دارند كه مي توانند بارها را در جهات افقي، عمودي و يا تحت زاويه اي نسبت به افـق حمل كنند. بنابراين براي يك حركت عمودي بالابر، جرثقيل و يـا آسانسـور و در حركـت افقـي واگـن هـاي دستي و جلوبر و انتقال دهنده مختلف به كار مي روند . - 4 روش گرفتن بار در ابتداء وسط و آخرين نقطه نحوة قرار دادن بار روي وسايل و پياده كردن آن در مقصد اختلاف قابل ملاحظه اي وجود دارد. زيرا بعضي از ماشين ها بالابر مي توانند ماشين الات را حمل كنند درحاليكه بعضي ديگر احتياج به وسايل ثابت خصوصـي و يا وسايل دستي دارند. به عنوان مثال بارهاي توده اي را مي توان به صورت دسته اي يا به صورت انباشته و يا در يك انبار كه تحت اثر جريان نقل براحتي حمل مي شوند انبار كرد . بارهاي يك تكه اي را مي توان مستقيماً روي زمين يا روي پالت ها، سكوها و غيره بخوبي جا داد و از وسايل بالابر به روشهاي مختلف جهت حمل استفاده كرد . - 5 مشخصات مراحل توليد

مستلزم حركت بار هستند و مهمترين عامل در انتخاب وسايل حمل و نقل مي باشند. معمولاً حركت وسـايل بالابر با دقت بهم مرتبط بوده و بستگي به مراحل ساخت دارد، گاهي اين حركات ممكن است مستلزم اجراي عمليات مخصوصي باشد، براي مثال جرثقيلهاي مخصوصي كه براي كارخانـة ذوب فلـز، كارخانـة آهنگـري و قسمت جوشكاري بكار مي روند و نقاله ها در كارخانة ذوب فلز، مونتاژ، ماشين كـار ي، رنـگ آميـزي و سـاير قسمت ها استفاده مي شوند .

- 6 شرايط مخصوص محلي

شامل اندازه شكل، نوع و طرح ساختمان محوطه باز، ترتيب دستگاهها، گرد و خاك، رطوبت در ساختمان ها، وجود بخار گاز، درجة حرارت و غيره . 7-1- وسايل حمل سطحي و سقفي

انواع وسايل سطحي و سقفي برحسب چگونگي طرح در نمودار پائين گروه بنـدي شـده انـد در ايـن نمـودار طرحها به صورت زير طبقه بندي مي شوند .

- 1 واگن ها: جهت حركت سطحي بار در روي زمين
- 2 ماشين هاي كم عرض: براي حمل سطحي بار كه در يك مسير ريلي باريك حركت مي كنند . - 3 وسايل متقاطع حمل كننده هاي سطحي كه تغيير جهت ريل در محدودة ساختمان است .
- 4 سيستم هاي ريلي سقفي: با حركت در روي ريلها را در جهات مختلف عمودي، و افقـي، طـول و عرضـي حمل ميكنند .
	- 8-1- جرثقيل سقفي

تعريف جرثقيل هاي سقفي عبارت از تركيب چند ماشين بالابر يك شاسي مي باشند كه براي بالا بردن و يـا انتقال بار بكار مي روند جرثقيل سقفي كه در يك كارگاه توليدي مورد استفاده قرار مي گيرد كليـة سيسـتم هاي آن از نوع مكانيكي و الكتريكي است جرثقيل در طول و عترض كارگاه و قلاب جرثقيل در جهـت بـالا و پائين حركت مي كند .

> 9-1- قسمت هاي مختلف جرثقيل سقفي 1-9-1- كالسكه، ترولي جرثقيل (TROLLEY(

اسكلت فلزي كالسـكه معمـولاً از پروفيلهـا معمـولي موجـود و گـاهي بـراي جراثقـال سـنگين از قوطيهـاي جوشكاري شده طراحي و ساخته مي شوند. اسكلت فلزي ترولي بايد به قدر كافلي محكم انتخاب شوند تا در مقابل بارهاي پيچشي و خيزهاي جانبي و عمودي مقاومت كنـد همچنـين بايـد مسـألهٔ جـايگزيني بـالابر و مكانيزم حركت ترولي را هنگام طرح قاب اسكلت درنظر گرفته كالسكه هايي كه در محوطه باز كار مي كنـد معمولاً با پوشش جهت حفاظت از برف باران درنظر گرفته مي شوند .

سيستم محركه ترولي با يك موتور است كه توسط يك محور و كوپلينگ كه به چرخها محرك قفل شده انـد قدرت را انتقال مي دهند .

2-9-1- پل جرثقيل سقفي

پلهاي جرثقيل سبك از پروفيل تيرآهن INP يا IPB ساخته مي شود ولي در اكثر اوقات از پلهاي جعبه اي جوشكاري شده كه در دو انتهاي اتصالي به كله گي وصل مي شوند طرح و استفاده مي گردد در اين نوع پلها صفحات جان قوطي پلي بايد در طول كل آن با ديافراگم هايي با فواصل معين محكم شوند كه اينكـار بـراي انتقال بار چرخ ترولي به ورقهاي جان مي باشد پل ها بايد از نوع اسكلت كـاملاً جوشـكاري شـده بـر اسـاس خواص شيميايي و فيزيكي اسكلت فلزي بر طبق 39A-MSTM يا ساير مشخصات معادل باشـند همچنـين قوطي ها ممكن است از داخل با پروفيلها كه بال يا جان قوطي متصل مي گردند جهت جلوگيري از كمـانش يا چپ شدگي مجهز گردند و انتهاي پل شيب داده شده و زواياي نشيمنگاه آن كاملاً براي اتصال به كله گي جوشكاري مي شوند. پلها توسط پيچ هاي انطباقي يا اصطكاكي به كله گي اتصال مي يابند .

## 3-9-1- كله گي جرثقيل (ENDCARRIAGA (

كله گي بايد از ورقهاي فولادي ساخته شوند و به صورت يك مقطع صلب شكل داده شوند، انتهـاي هـر كلـه گي با يك روش براي جاروب كردن ريل و استپالهاي انتهايي درنظر گرفته مي شوند. طول كله گي بايد چنان باشد كه هيچ قسمت از جرثقيل در تصادف دچار خرابي و نقص نگردد. در اتصال كله گـي بـه پـل، صـفحات انتهايي براي ايجاد مقاومت جانبي بكار گرفته مي شوند. كله گي ها براي نشستن محـور چرخهـا و پـيچ هـا سوراخكاري مي شود همچنين طوري طراحي مي شود كه چرخهاي آن به سـهولت قابـل تعـويض و تعميـر

4-9-1 استوانه اصلي بالابر (ترومل بكسل )

اين اشنوانه بايد بر اساس مقاومت در مقابل شكست و خمش از يك فولاد مناسب انتخـاب و طراحـي گـردد . استوانه بنحوي طراحي مي شود كه حداقل ده دور از سيم بكسل بالابر در پايين ترين موقعيت قلاب بـرروي آن باقي بماند ولي احتياجي نيست كه در بالاترين وضعيت قلاب سيم بكسل روي هـم افتـد . حـداقل عمـق شيار استوانه معمولاً نبايد كمتر از 8/3 قطر سيم بكسل باشد. قطر گام استوانه نبايـد از 20 برابـر قطـر سـيم بكسل كمتر باشد. استوانه اصلي در دو انتهاي فلانج شده كه معمولاً قطر فلانج هـا از اسـتوانه بزرگتـر اسـت سيم بكسل از نوع قابل انعطافؤ مقاومت بالا و فولادي بوده و مطابق اسـتاندارد ديـن 5020L يـا مشـابه آن انتخاب مي شود. ضرائب اطمينان معمولاً نبايد كمتر از 6يا 5 برابر بار اصلي باشد .

 $($ Load block $)$  --۱- بلوک قلاب (Load block بلوك بار با يك قلاب تهيه مي گردد كه معمولاً از فولاد فورجينگ شده ساخته مي شود و داراي گيرة ايمني نيز مي باشد. ساخت قلاب بايستي طوري باشد كه بتواند به طور آزادانه در يك ياتاق بچرخد . 6-9-1- قرقره هاي بكسل (Shaves Rope( قرقره ها بايد از فولاد باشند، شيار عميقي بريا قرار گرفتن صحيح سيم بكسل در آنها ايجاد گردد . 7-9-1- ضربه گير ضربه گيرهاي پلي بايد مناسب توقف جرثقيل بدون بار و با يك شتاب متوسـط كـه معمـولاً سـازندگان آنـرا درنظر مي گيرند، باشند همچنين ظرفيت جذب انرژي كافي براي توقف جرثقيل را دارا باشند. ضربه گير پـل بنحوي طراحي و نصب مي شوند تا پيچهاي اتصال دهندة آن در برش نباشند البته ضربه گيرهـ ا بـه دو نـوع لاستيكي (Buffers Plastic Flaxible (و هيدروليكي (Buffers Hydrualic (تهيه مي گردنـد . نـوع هيدروليكي آن در مواقعي كه ظرفيت جراثقال بالا و سرعت زياد باشد، بكار مي رود . (Gears and Gear boxes) او -۱-۹-۸-۱

تمام دانه ها از فولاد ساخته شده و سختكاري مي گردند سپس شافت هاي متكي به بلبرينگ ها در محفظـه پر از روغن قرار مي گيرند براي جلوگيري از سر و صدا معمولاً چرخ دنده ها بالابر را از نوع مورب مي سـازند . اخيراً گيربكس بالابرها را از نوع سياره اي (bokes year tary Plane (مي سازند. پوستة گيـربكس پـر از روغن با راهگاهي براي پر كردن روغن و وسايل نشان دهندة مقدار سطح آن در گيربكس مجهز مي گردد .  $(Bearings0)$ -۹-1- ياتاقان  $-9-9$ 

تمام قطعات گردنده بايد در ياتاقانهاي ضداصطكاكي و جايي كه لازم است بـا ياتاقـان خـود تنظـيم Self( (alignment جا زده شوند .

 $(Breaks)$  1-۹-1- ترمزها (Breaks)

 از ترمزهاي الكتروهيدروليكي روكفشكي محوري براي محركه استفاده مي گردد. ترمزها بايـد مناسـب آوردن جرثقيل به يك وضعيت معيني باشد. همچنين از باران گريس و ساير اثرات نامطلوب محافظت شده و لنت ها آن حتي پس از اينكه سائيده ميشوند مطمئن باشند .

ترمزها براي كليه حركت ها طوري انتخاب مي شوند كه وقتي جريان كم و يا قطع مي شود هيچ حركتـي از جرثقيل با بار و يا بدون بار سرنزند. امروز بيشتر ترمزها از نوع ديسكي بوده و در بيشتر موتورها به اين صورت است. مثلاً ترمزها بالابر وقتي موتورش قطع مي شود كار مي كند و زمانيكه موتور روشن مي گـردد . ديسـك آزاد شده و ترمز قطع مي شود. مقدار گشتاور در ترمكز بايد مناسب كار جرثقيل انتخاب شود .

 $(Motors)$  1-9-1- موتورها (

تمام موتورها معمولاً از نوع قفس سنجابي بوده و مناسب كار جرثقيل و مطابق بـا مشخصـات اسـتانداردهاي موجود (مثلاً VDE) طرح و ساخته مي شوند. معمولاً كليه موتورها بـراي درجـهٔ حـرارت °° ١١٠ محافظـت شده و برای درجه حرارت ۴۰<sup>0c ا</sup>يزولاسيون F و ضريب روشنايي (ED%) مختلف ساخته مـي شـوند. كـه براي كارهاي معمولي در جراثقال از ضرايب روشنايي 40 درصد استفاده مي شوند تمام موتورهـاي سـه فـاز 380 ولت ۵۰ هرتز (در ايران) مي باشند بعضي از موتورها با رله هاي حفاظتي براي زير بار قرار گرفتن بيش از حد و يا افت ولتاژ مجهز هستند .

12-9-2- تغذية قدرت

در ايران منبع تغذيه برق در محل نصب جراثقال بايد سه فاز 380 ولت با افت +%10 و 50 هرتز باشد. معمولاً دو تابلوي برق در جرثقيل نصب مي گردد كه يكي براي حركت عمودي و عرضي بوده و ديگر بـراي حركـت طولي در سالن مي باشد. اجزاي تشكيل دهندة تابلو برق عمدتاً كنتاكتورهـا، تايمرهـا، رلـه هـاي حرارتـي و مبدل مدار كنترل براي تعمير و تغذيه ولتاژ 220 ولت به ايستگاه كنترل مي باشد. كنتاكتورها بـراي روشـن كردن شتاب و توقف جرثقيل هستند .

 $(WHEELS)$  جرخها (WHEELS

چرخها از فولاد نورد شده، فورجينگ و يا ريخته گري بوده و بايد بدقت ماشينكاري شوند. همچنين مجهز به ياتاقانهاي ضد اصطكاك و آب بندي شده براي گريس مي باشند. چرخهاي چدني بهيچوجـه نبايـد اسـتفاده شوند. چرخهاي از نوع فلانج دار بوده و در بعضي از موارد نيز از چرخهاي بدون فلانج استفاده مـي شـود كـه براي هدايت جرثقيل در مسير ريل غلطكهاي هدايت كننده در كنار چرخها و برروي كله گي يا كالسكه بكـار مي رود .

 $(-1 - 1 - i)$  تئوري $\cdot$ 

هدف ما در قسمت بعدي پروژه بررسي قوانين مربوط به بارها و تركيب هـاي آنهـا بـه هنگـام طـرح وسـايل بالابري و شرايط پايداري (STABILITY (و مقاومت آنها در برابر بارهاي مختلف مي باشد. بدين منظور از قوانين مربوط به طرح وسايل بالابري و اجزاي آنها كه تحـت عنـوان M.E.F يعنـي : FEDERATION( از بســياري در OF EUROREAN HANLING EQUIPMENT MANUFACTURE) كشورهاي اروپايي و كارخانجات سازنده وسايل بالابري مانند جراثقـال متحـرك سـقفي جراثقـال تـاوركرين ساختماني و بازويي، جراثقال دروازه اي و چنگك دار و غيره بكار گرفته مي شود، استفاده مي گردد در موارد بخصوص كه m.e.f توضيحات كنتري داده و يا احتياج به شكافتن بيشتر مسئله است به همراه اين قوانين از استانداردهاي صنايع آلمان (DIN (استفاده و دستورات موجود را نيز ذكر مي نمائيم در پايان اين قسمت به پروژه مورد نظر خود پرداخته و به طـرح جرثقيـل سـقفي متحـرك 16 تـن بـر اسـاس قـوانين و دسـتورات استاندارد صنايع آلمان (DIN) اقدام مي نمائيم.